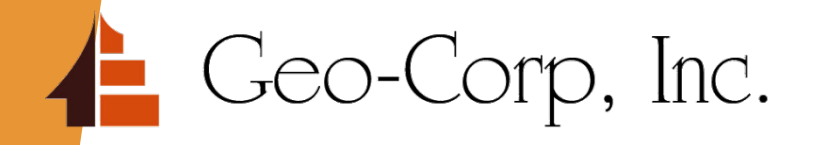

# Geo-Corp TPO

Wholesale Training Guide

# **Getting Started**

Signing Into The Geo Corp Wholesale Site

## Accessing The Website

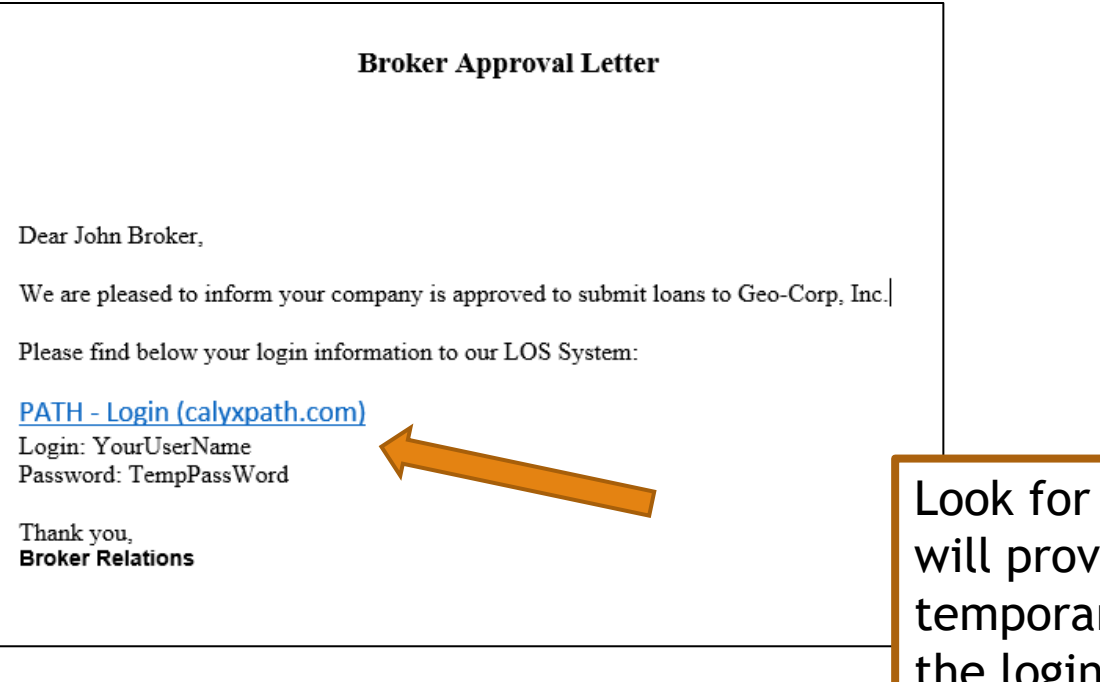

Look for your welcome email. It will provide you with your login ID, temporary password, and a link to the login page.

## Logging In For The First Time

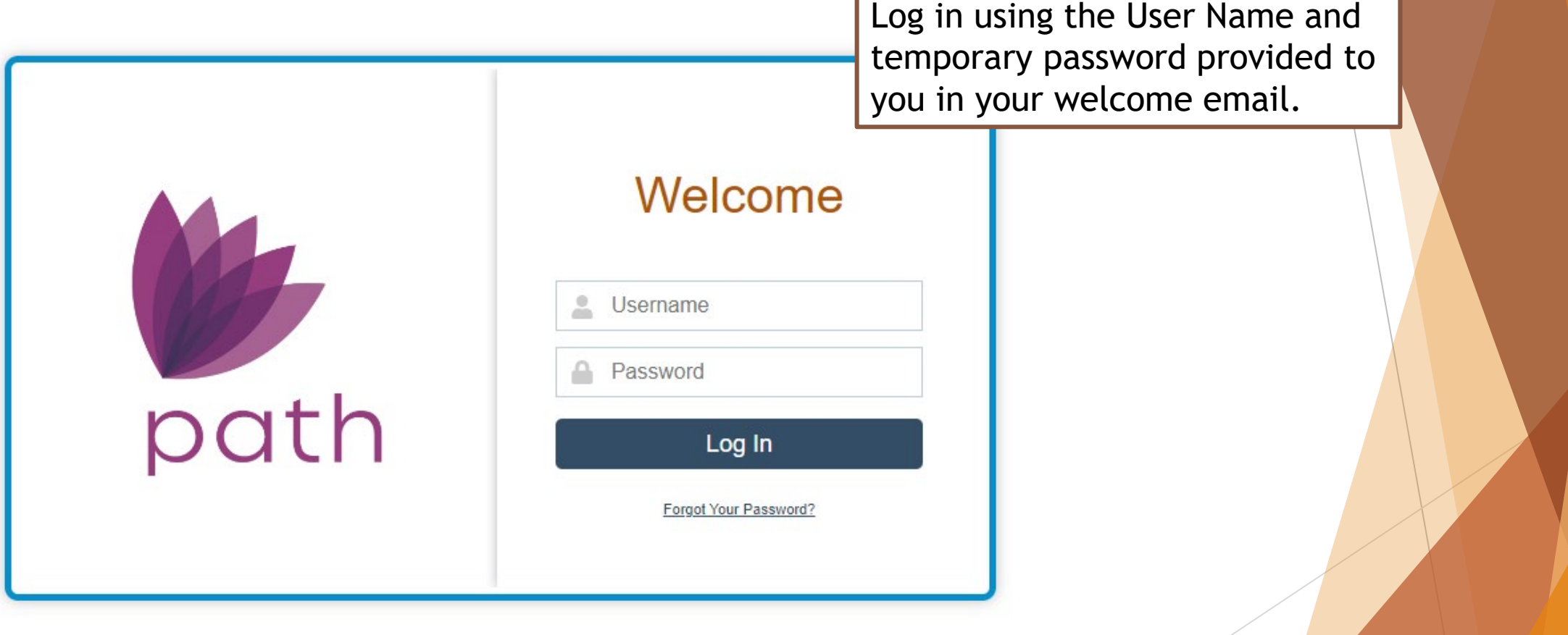

## Setting Up Your New Password & Security Question

#### Create a recovery question and answer

### **Recovery Question Recovery Answer** User Name jdemo New Password  $\lceil i \rceil$ Confirm New Password **Save**

**Change Password** 

#### Password Requirements

- Minimum length 4, maximum length 10
- Must include at least one alphabetic and one numeric character.
- Case sensitive. For example: ArtB is different than artb
- Must include at least one special character such as ~!@#\$%^&\*()\_=+-{}|[]\:";'<>?,./

## User Rights

- **Wholesale Lender**
	- o Access only to their own pipeline

#### • **Wholesale Processor**

- o Access to any loans they are assigned to
- o Processor access must be requested for Loan Officers that process their own loans

# **Navigating The System**

Working In Our System

## Navigation Pane

**Loans** 

Joe Demo (Wholesale Lender) <<a>  $\forall$  | Log out

This is the navigation pane for the "Wholesale Lender" role.

Your landing page Pipeline Desk will show loans you are able to work on

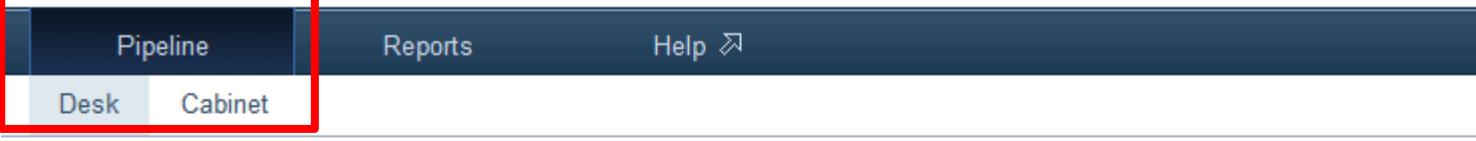

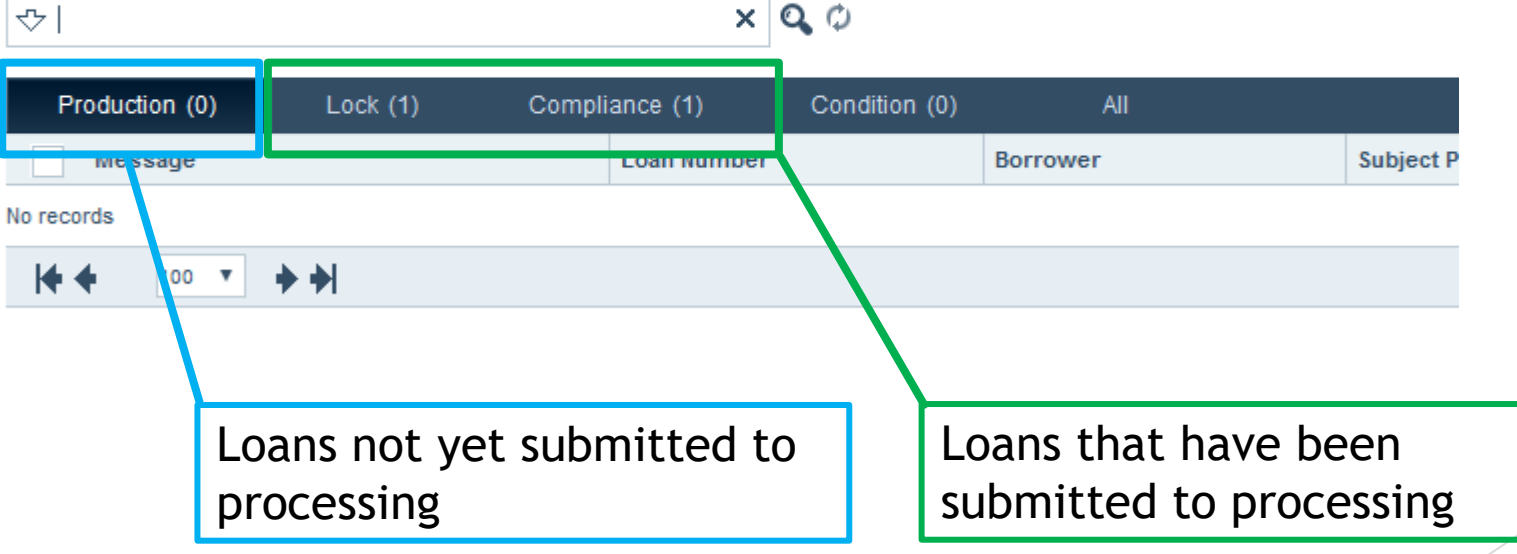

## **Entering A Loan In The System**

Wholesale Lender Role

### Add New Loan Wholesale Lender Role

To manually enter a loan into our system, *click* the **New Loan** button in the bottom left of the screen

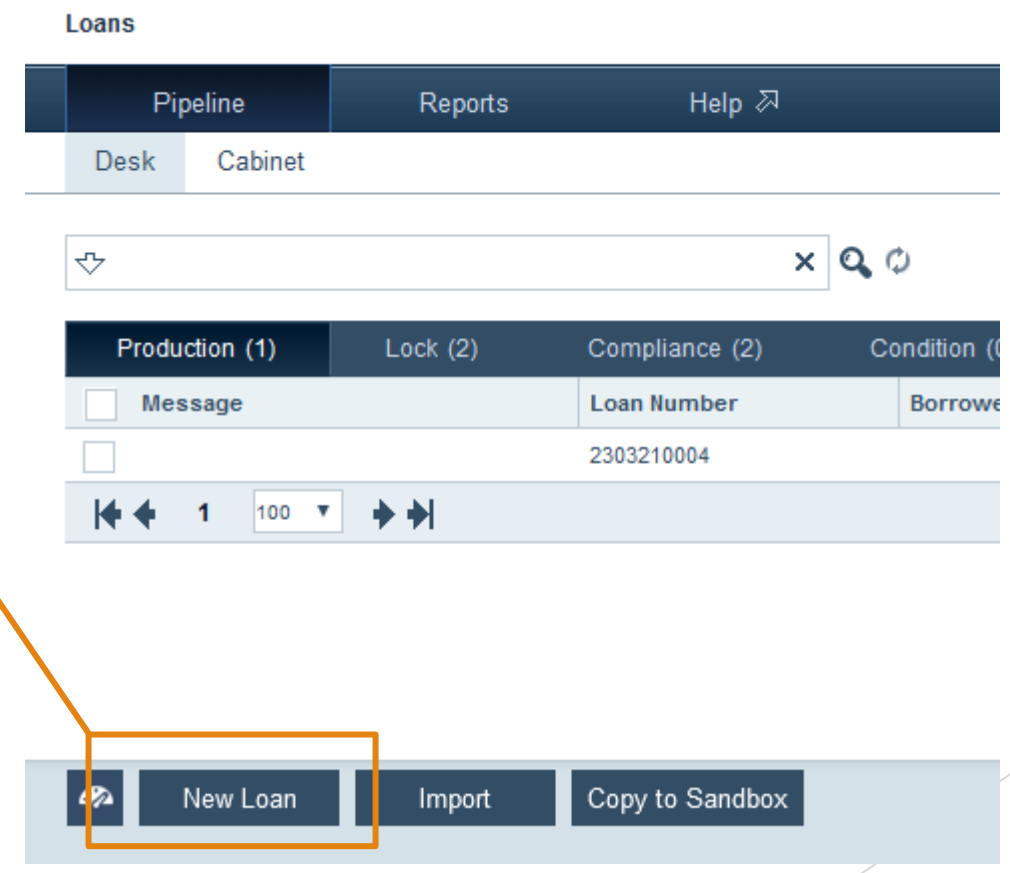

### Add New Loan Wholesale Lender Role

#### All loan information is entered in the Application sub-menu.

ᢦ

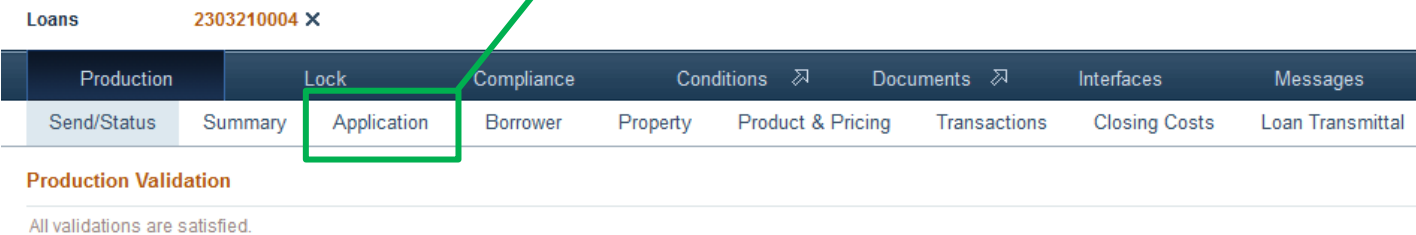

#### **Production Send/Assign History**

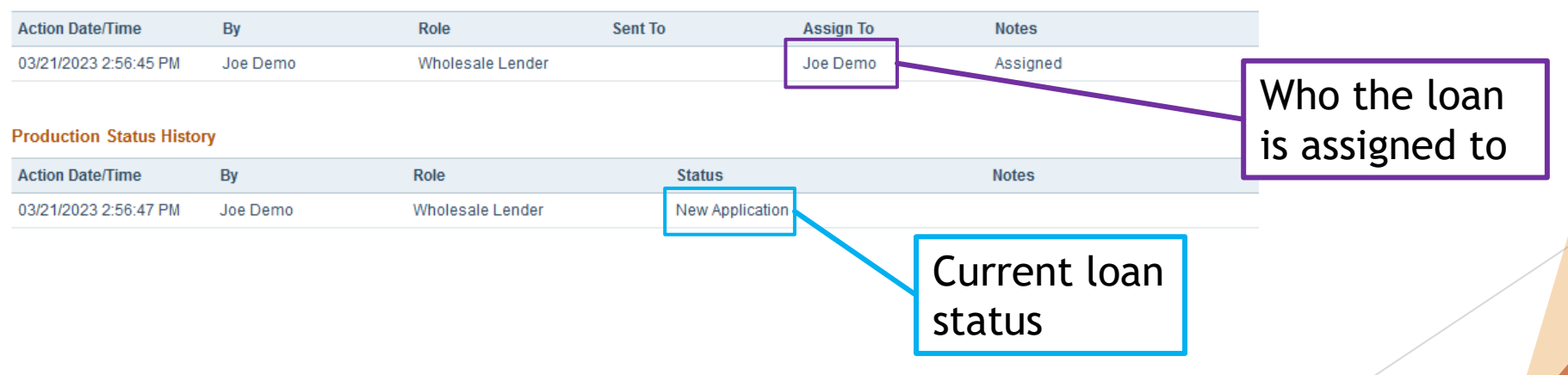

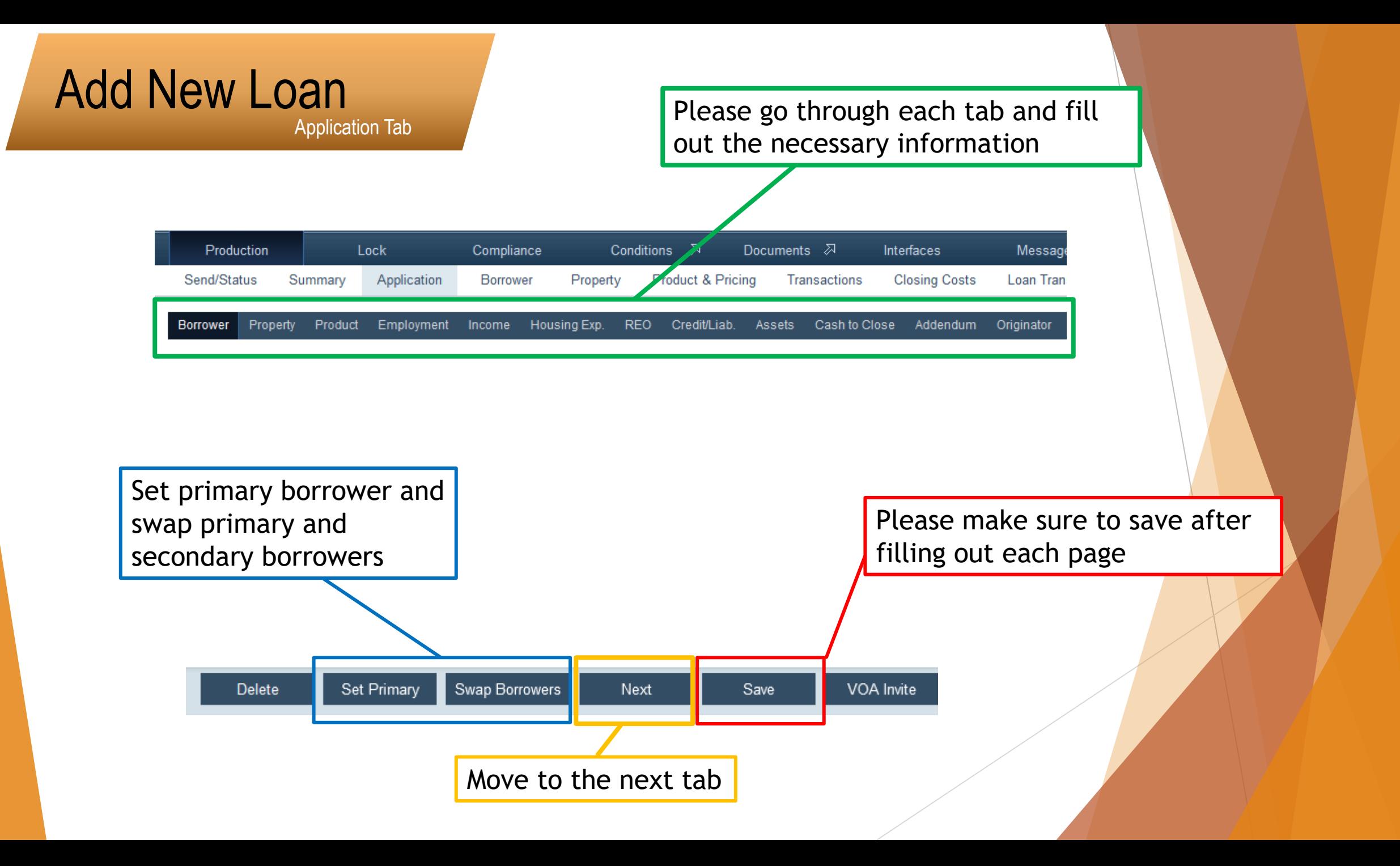

# **Import A Loan In The System**

Wholesale Lender Role

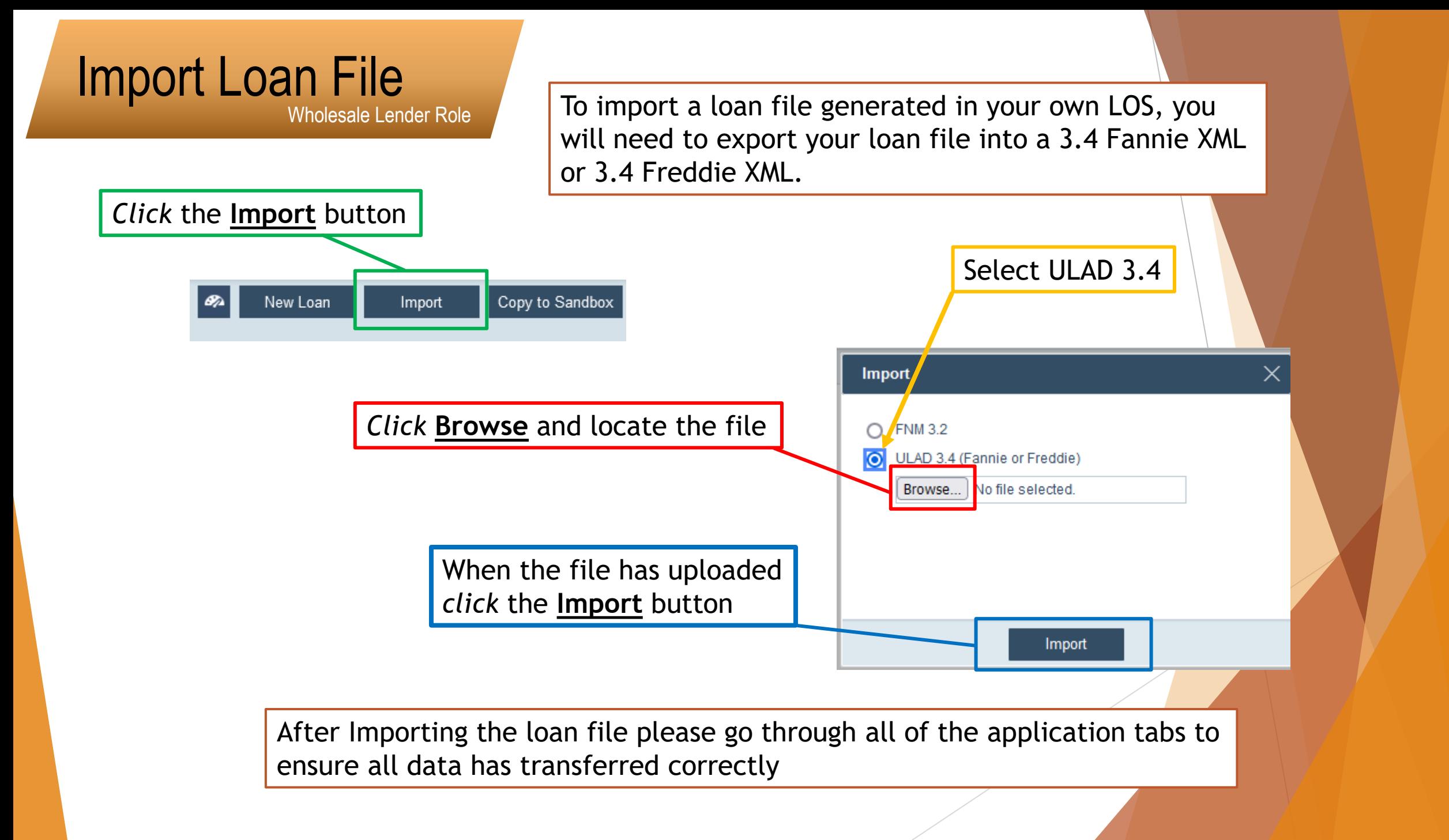

# **Upload Documents In The System**

Wholesale Lender Role

# Upload Documents<br>Wholesale Lender Role

To upload documents, *click* on the **Documents** tab in the top bar.

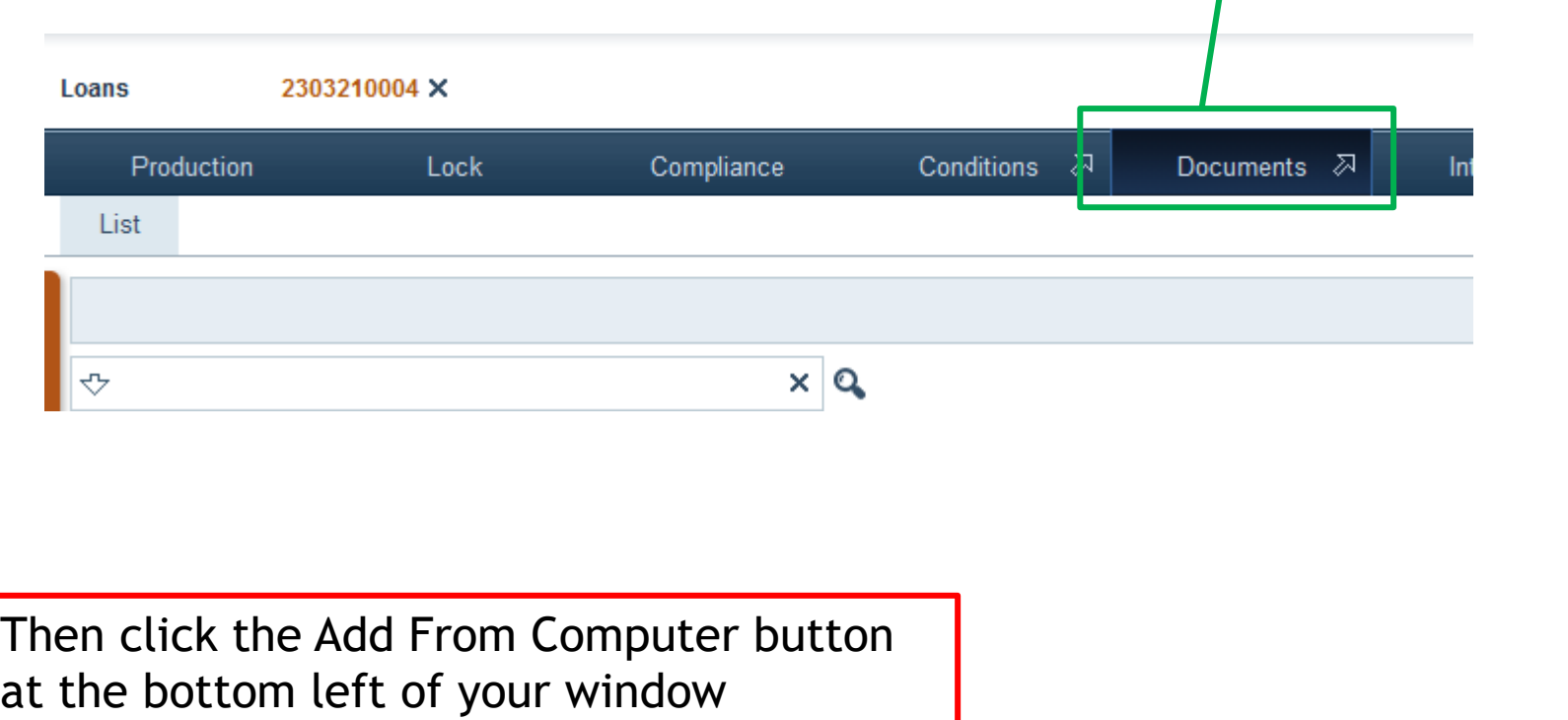

Add from Computer Add from Library

Request

Wholesale Lender Role

You may need to enable/allow pop up windows from calyx for this window to open, depending on your browser settings.

 $\Box$ **Mozilla Firefox**  $\hat{\mathbf{r}}_2 = \hat{\mathbf{r}}_1$ C A  $\bar{e}$  https://geocorp.calyxpath.com/Document/Add?loanId=6944&roleId=937 Docun **Browse** From the popup window *click* the **Browse** button, and locate and select the file you would like to upload Close the window when upload is complete. Add When the file has been uploaded *click* the **Add** button

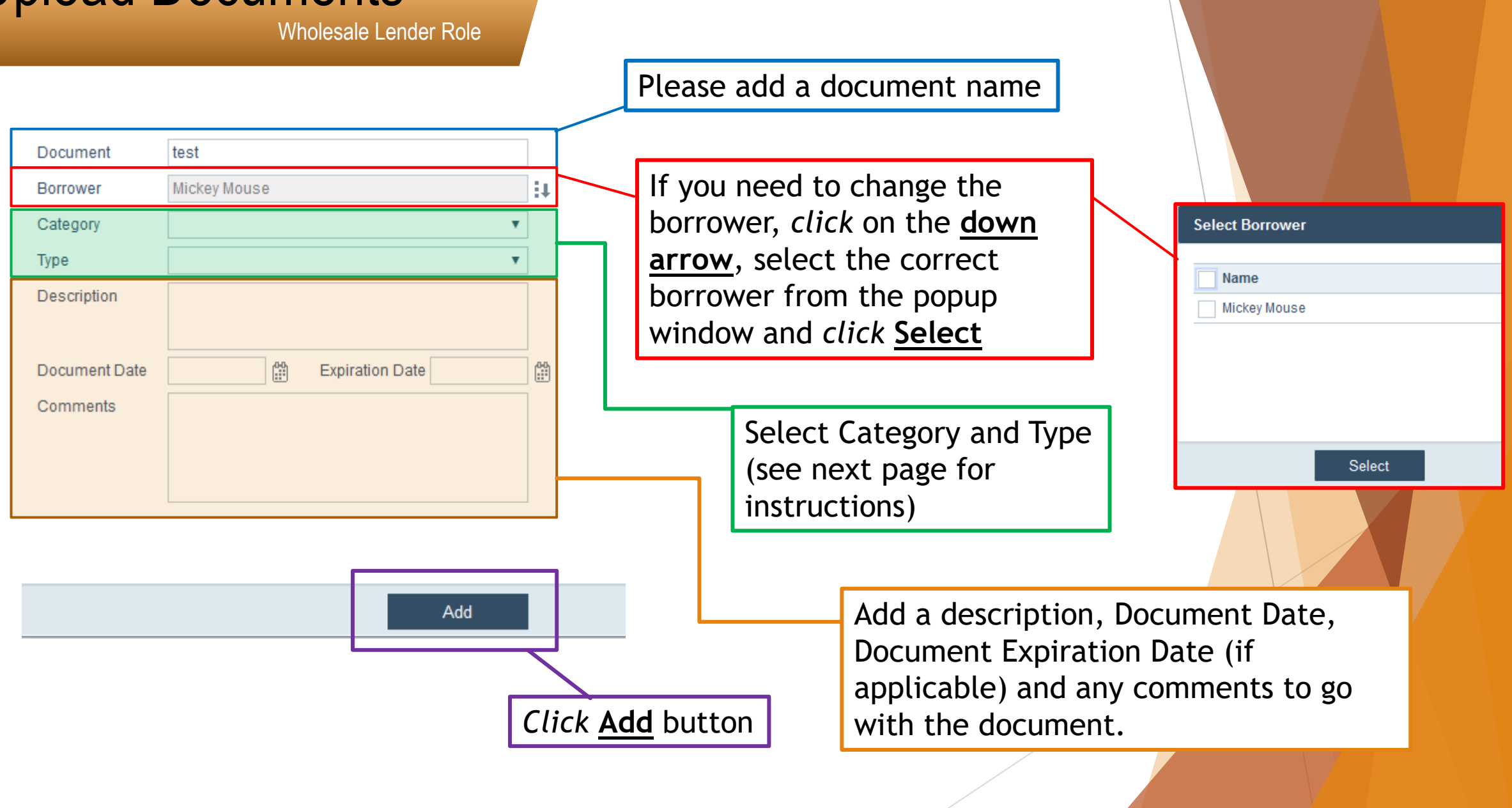

Wholesale Lender Role

For Category, *click* the **dropdown arrow** and select the applicable category. (PLEASE ONLY SELECT CATEGORIES FROM THE LIST AND DO NOT TYPE YOUR OWN CATEGORY IN THE FIELD)

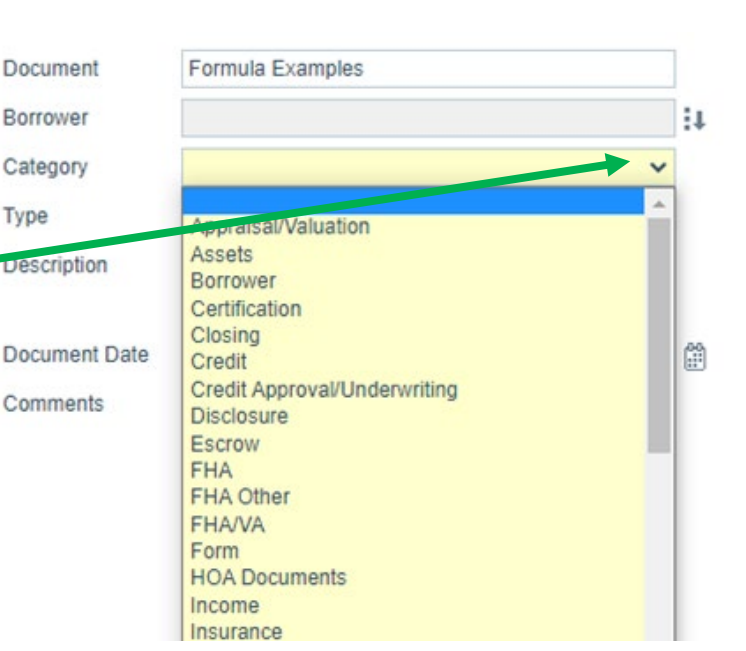

Category Type Description 1 To 4 Family Rider to Security Instrument 203(k) and Streamlined (k) Maximum Mortgage Worksheet 203K Consultant Report Document Date 203K Homeowner Acknowledgement 203K Initial Draw Request Comments 203K Maximum Mortgage Worksheet 203K Rehabilitation Agreement  $401(k)$ 4506-C 4506-C Request for Transcript of Tax Return 4506-C Tax Return Transcript Result 4506-T Request for Transcript of Tax Return **Abstract Notice Agreement** Acknowledgement Of Notice Of Right To Cancel Acknowledgement of Receipt of "For Your Protection: Get a Home Inspection Disclosure" Affidavit of Same Name and Common Identity Affiliated Business Arrangement Disclosure **Alternative Documentation Checklist Amortization Schedule** 

For Type, *click* the **dropdown arrow** and select the applicable type. (PLEASE ONLY SELECT TYPES FROM THE LIST AND DO NOT TYPE YOUR OWN TYPE IN THE FIELD)

Wholesale Lender Role

### REQUIRED DOCUMENTS TO REGISTER A LOAN

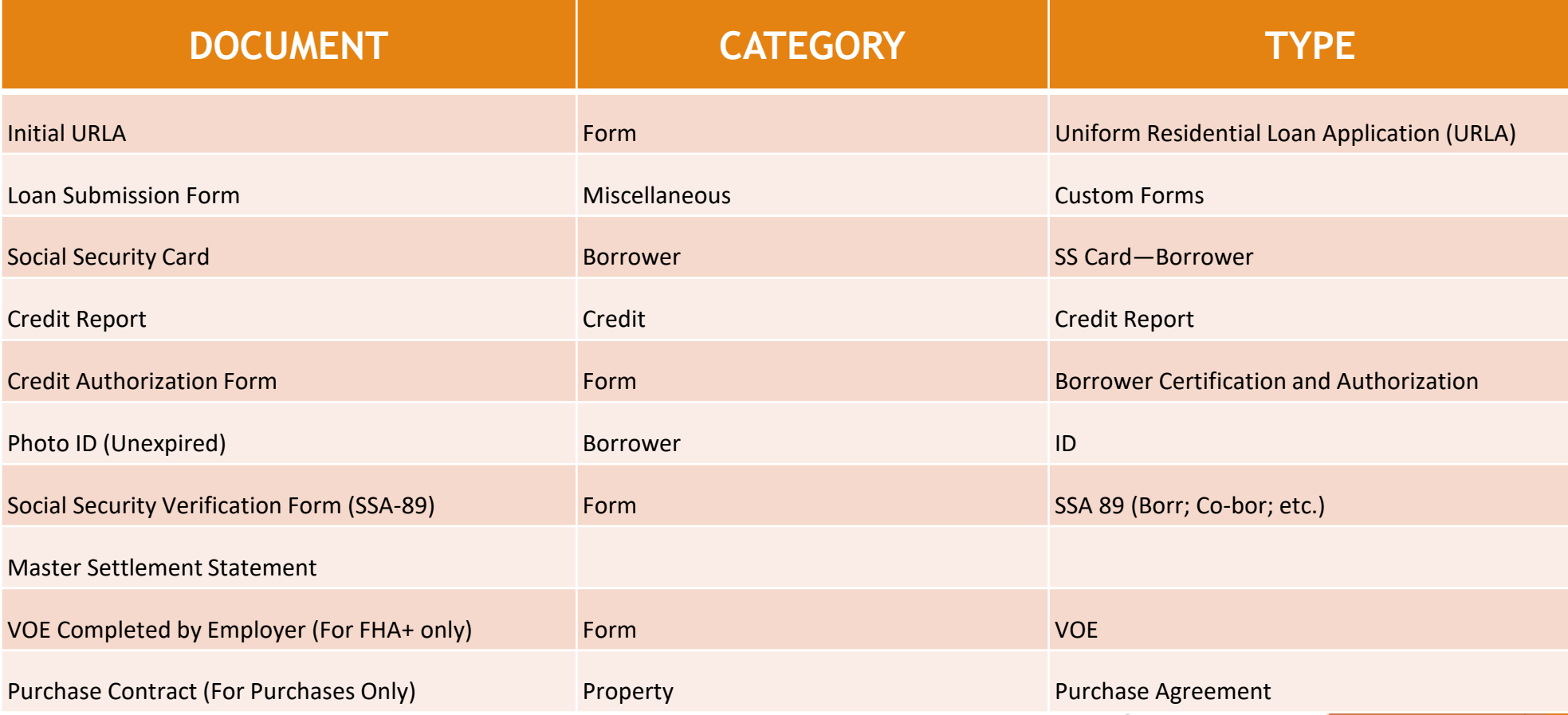

# **Send Loan To Processing**

Wholesale Lender Role

## Send To Processor

Production

**Production Validation** 

All validations are satisfied.

Send/Status

Loans

Wholesale Lender Role

Lock

Application

2303210004 X

Summary

When you are ready to send your loan to processing so that your processor (or yourself in the processor role) can work on the loan.

> Navigate to the Production tab in the Send/Status sub-menu

In the bottom left of the screen *click* the **Submit To Processing** button

Submit to Processing

## Send To Processor

Wholesale Lender Role

#### Add any notes you may want to, and click Save

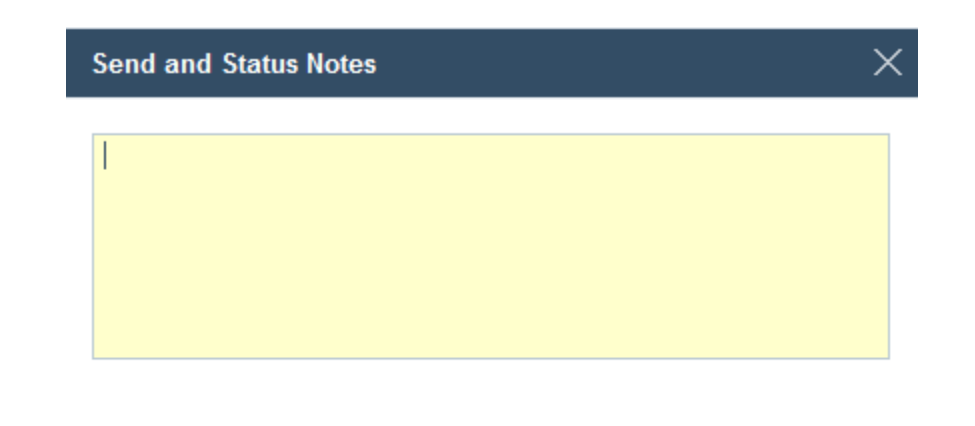

Save

## **Assign A Processor To A Loan**

Wholesale Processor Role You will need to make sure you are in the Wholesale Processor role going forward.

Joe Severino (Wholesale Processor) <>

The role you are in currently, is located in the top right of the screen

If you need to change your role, *click* the **down arrow** and select the Wholesale Processor role

Wholesale Processor Role

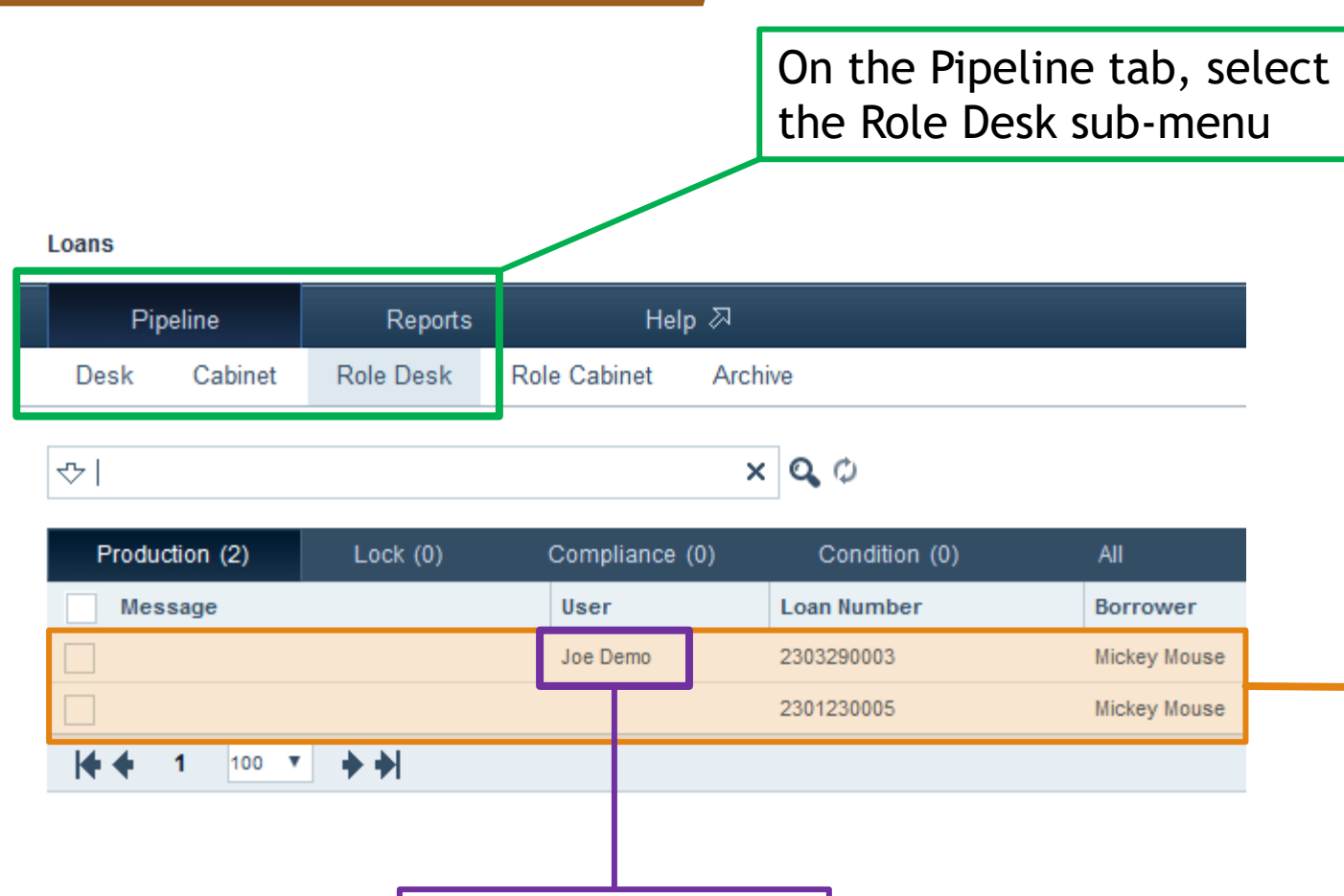

All loans that are submitted to processing

Assigned Processor

Wholesale Processor Role

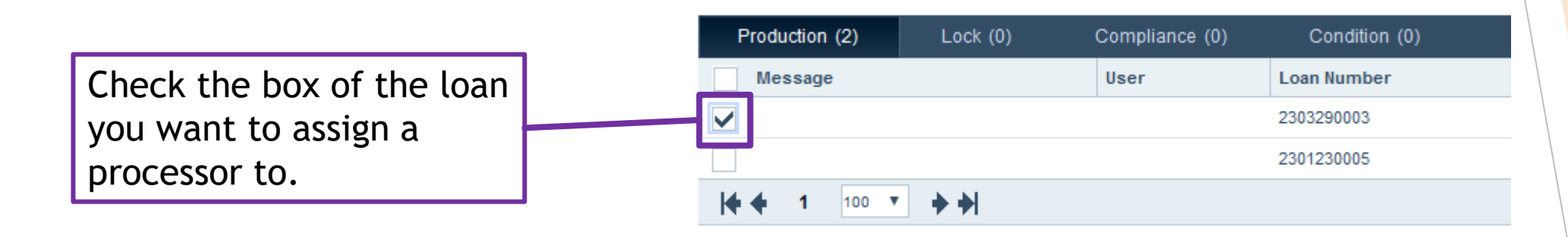

At the bottom of your screen *click* the **Assign** button.

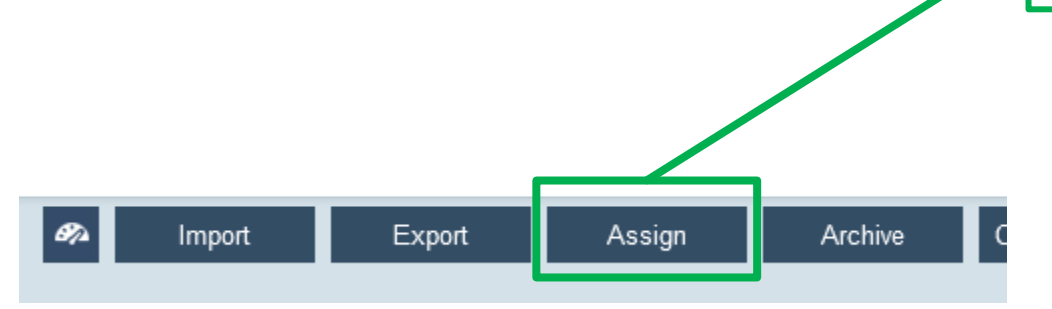

Wholesale Processor Role

You may need to enable/allow pop up windows from calyx for this window to open, depending on your browser settings.

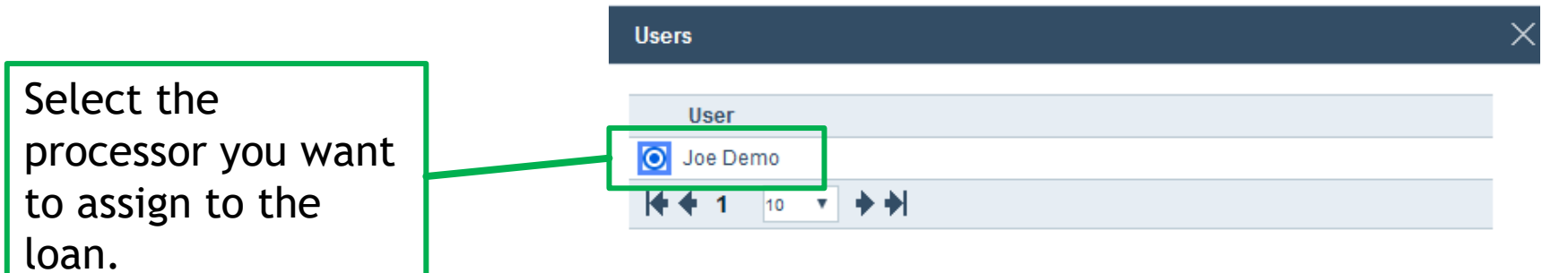

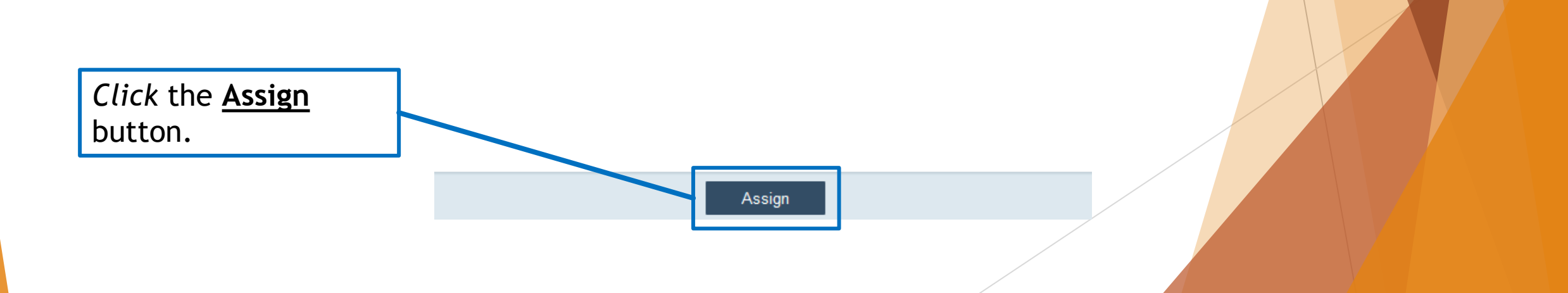

# **Import A Loan In The System**

## Upload A Loan File

Wholesale Processor Role

Make sure you are in the Wholesale Processor role. (Located in the top right of the window)

Joe Severino (Wholesale Processor) <> Log out

Export Assign Import

*Click* the **Import** button. (Located in the bottom left of the window)

## Upload A Loan File

Wholesale Processor Role

You may need to enable/allow pop up windows from calyx for this window to open, depending on your browser settings.

Start by exporting a 3.4 xml file from your LOS. (Make sure to save it somewhere easy to find) Then log into the Path system.

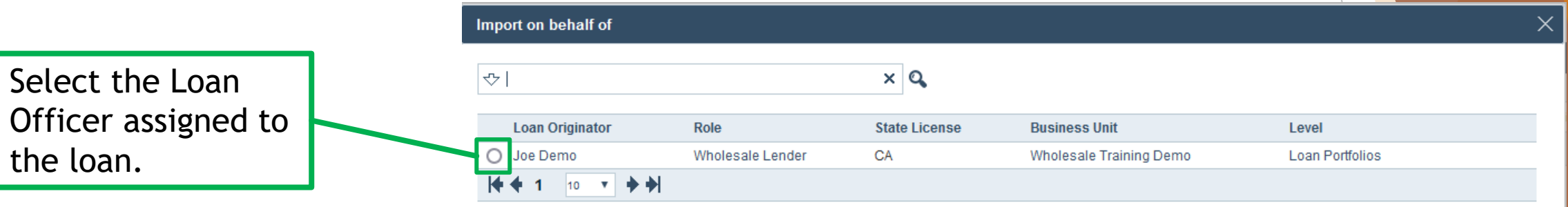

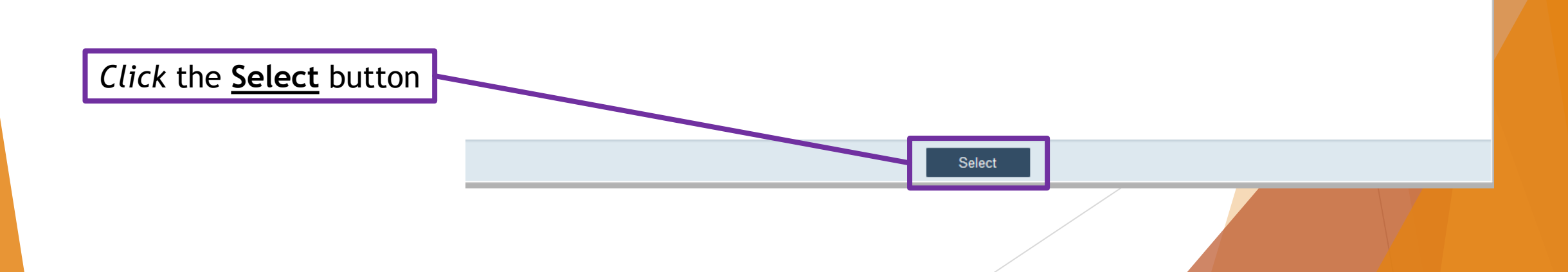

## Upload A Loan File

Wholesale Processor Role

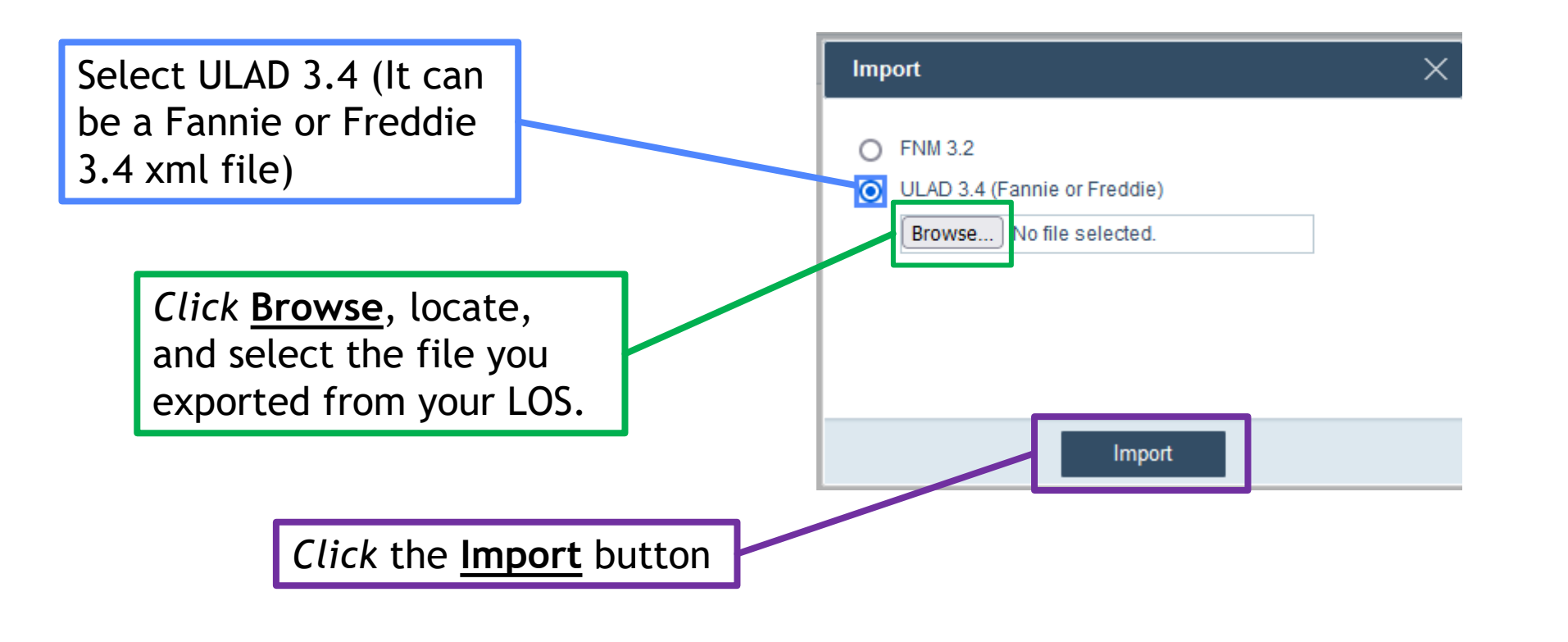

Once the file has been uploaded, please go through all the pages listed previously in this manual to verify that all the information transferred correctly, and fill in and correct any missing or incorrect information. You can also upload the documents required for initial disclosures following the same instructions located earlier in this manual.

Initial Disclosures can ONLY be requested while in the Wholesale Processor role.

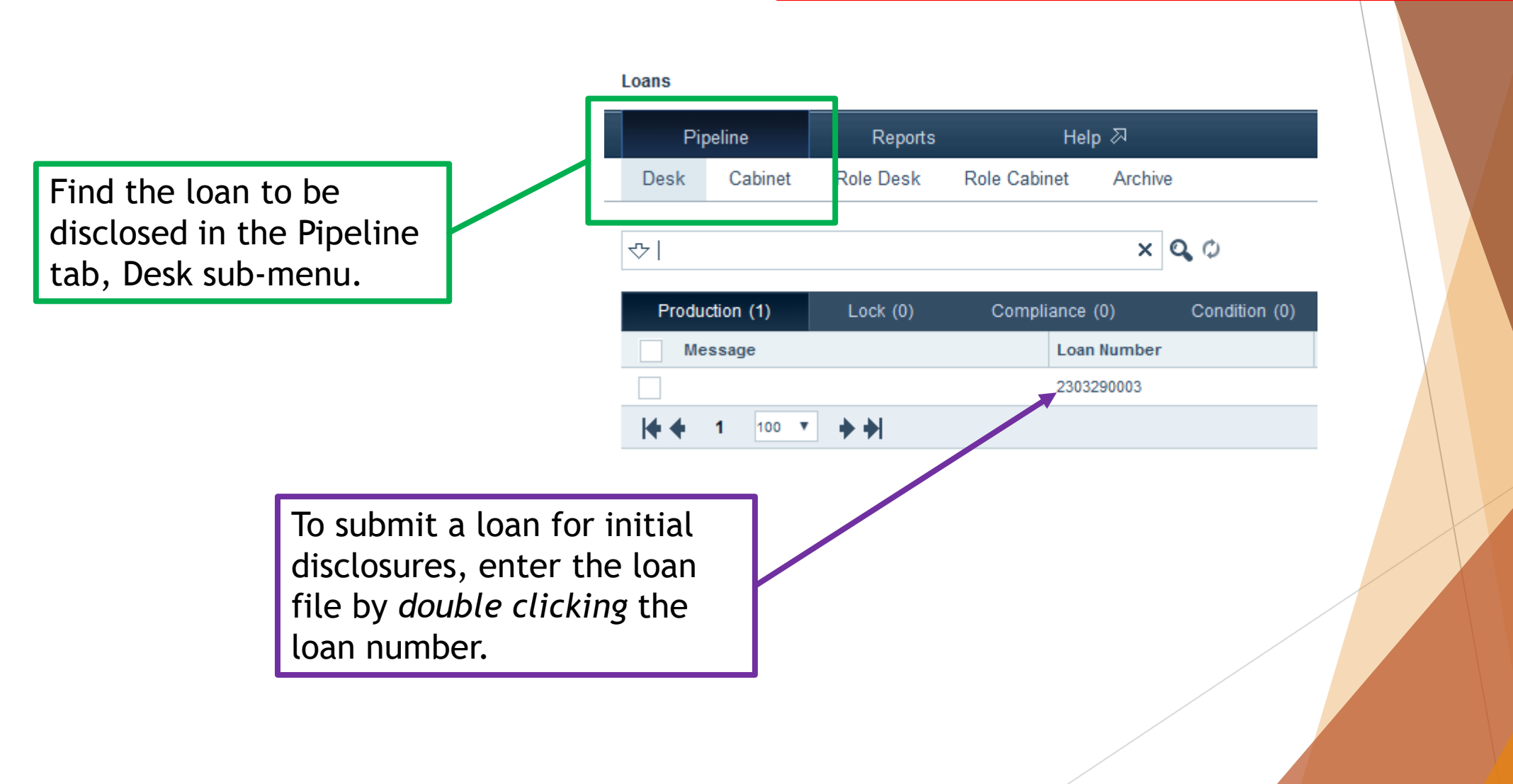

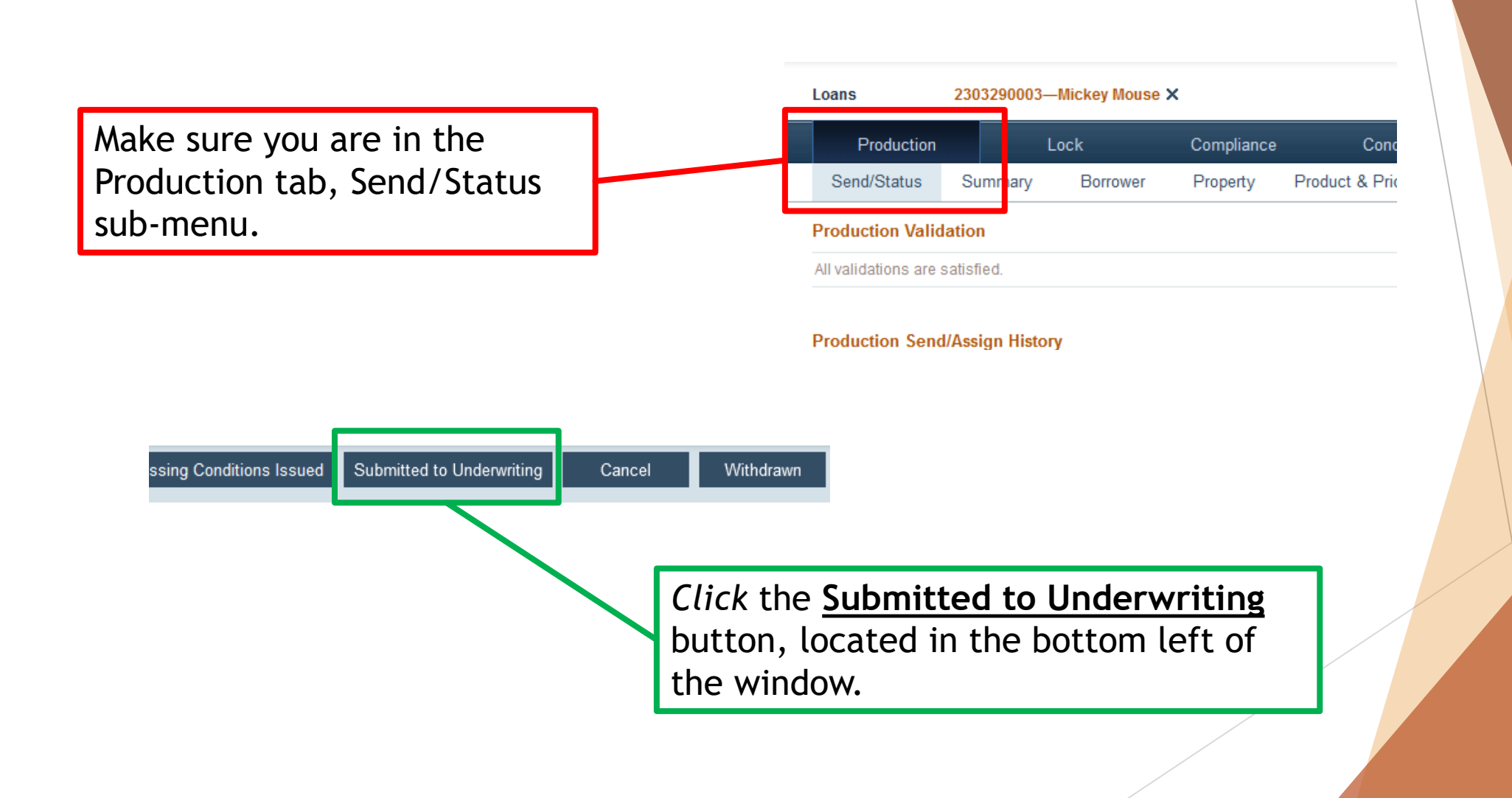

Wholesale Processor Role

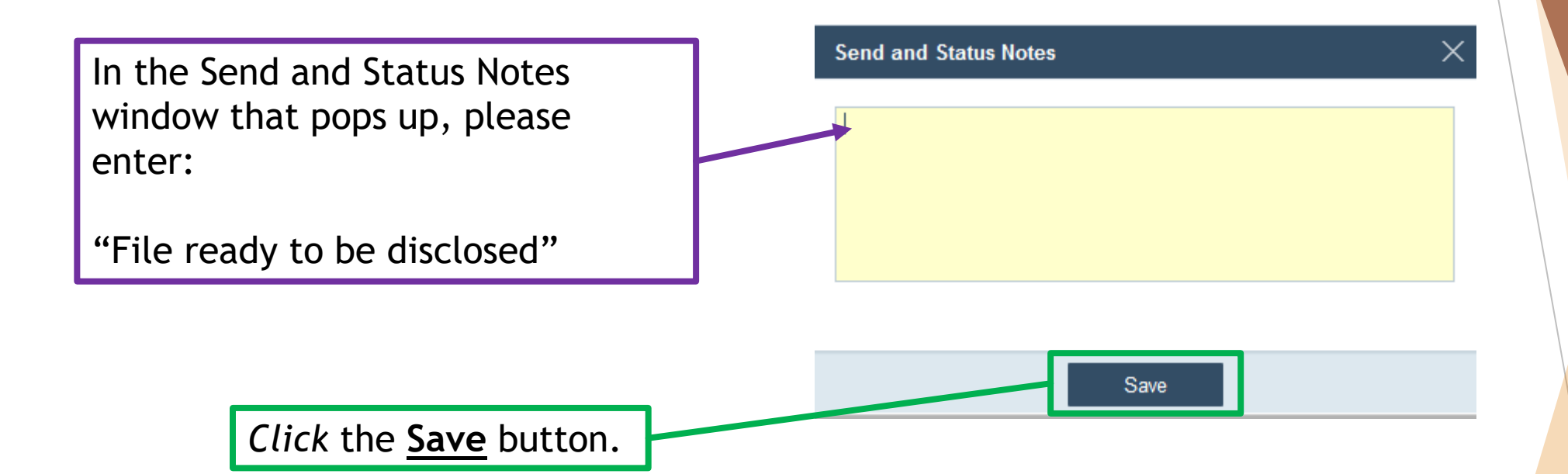

After submitting the loan for Initial Disclosures, please email your Account Executive and inform them you have submitted a loan for initial disclosures. Please provide the loan number in the email.

# **Checking Loan Conditions**

Joe Severino (Wholesale Processor) <>

Loans

Production

**My Conditions** 

Wholesale Processor Role

ارزه مم

You will need to make sure you are in the Wholesale Processor role going forward.

> The role you are in currently, is located in the top right of the screen

If you need to change your role, *click* the **down arrow** and select the Wholesale Processor role

Conditions 2

Open the loan you want to upload conditions for, by *double clicking* the loan

Compliance

2303290003-Mickey Mouse X

**All Conditions** 

Go to the Conditions tab

*Click* on the **All Conditions** sub-menu

Docun

Wholesale Processor Role

You can see the list of conditions that were issued on the loan.

To upload the documents to satisfy a condition, *double click* the condition.

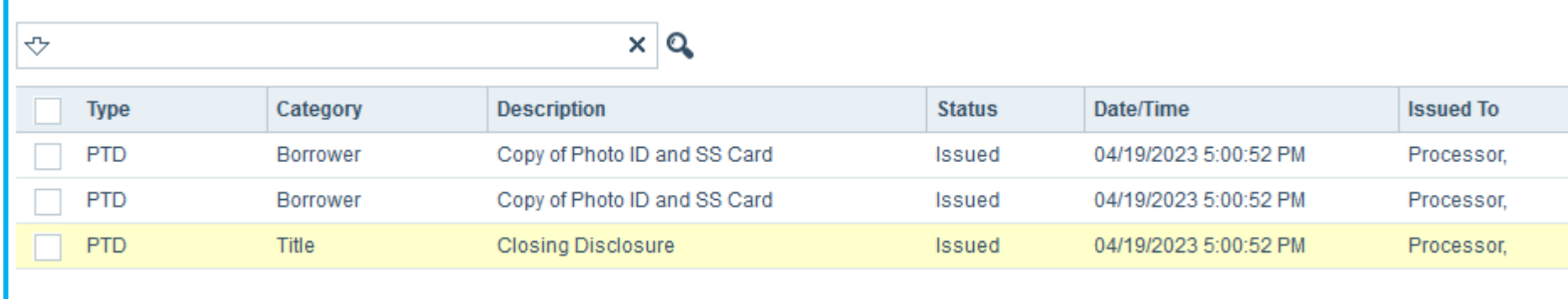

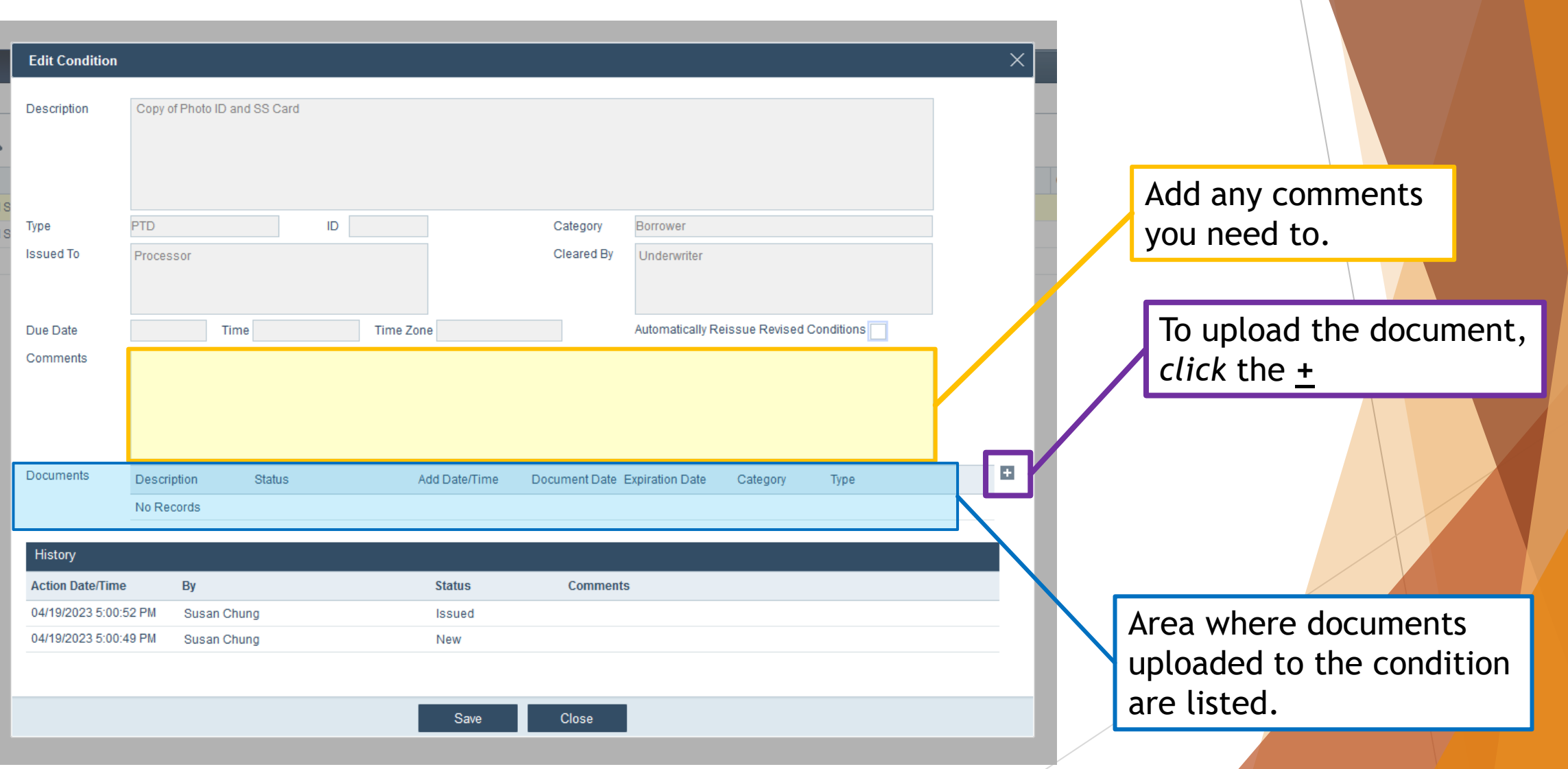

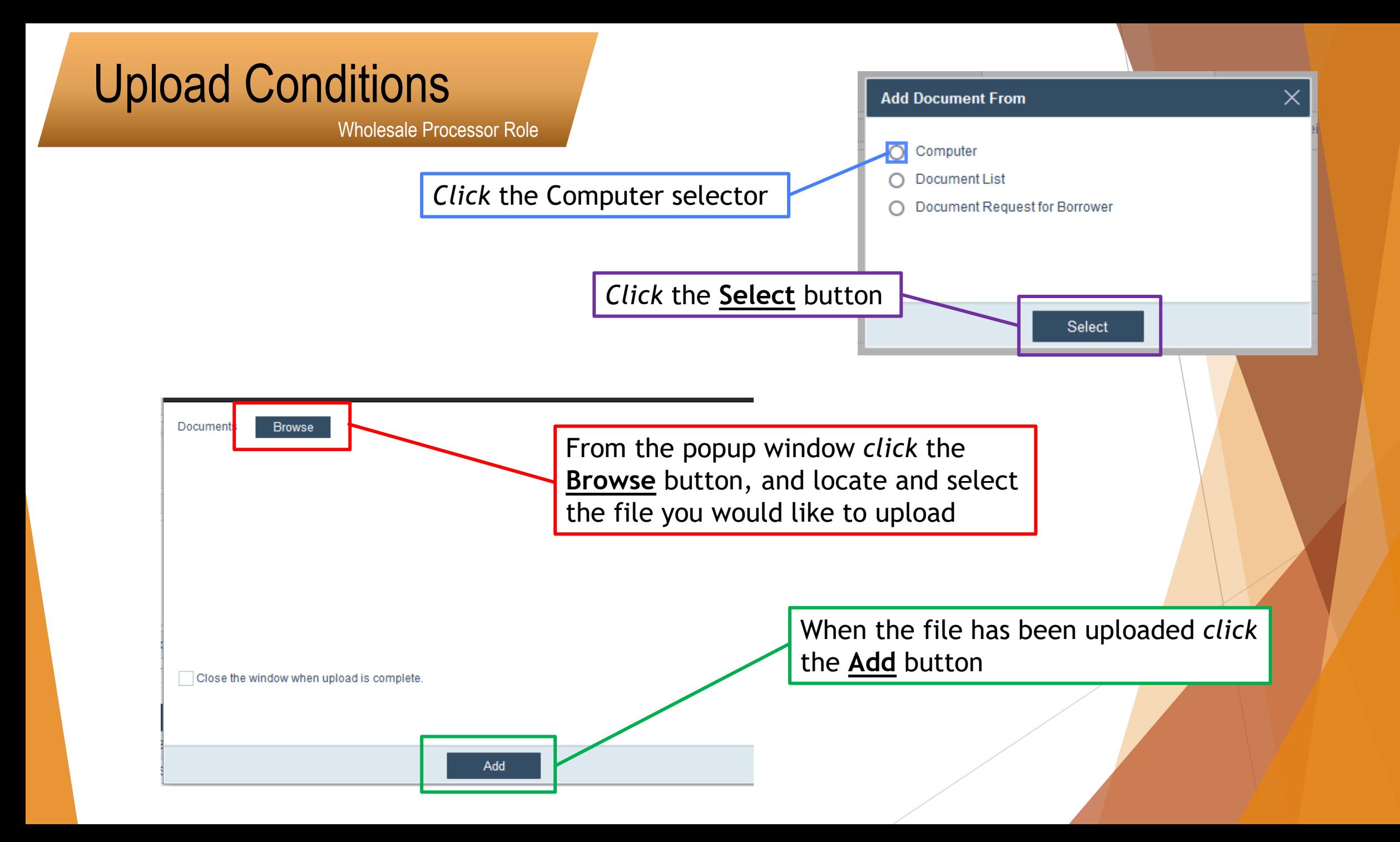

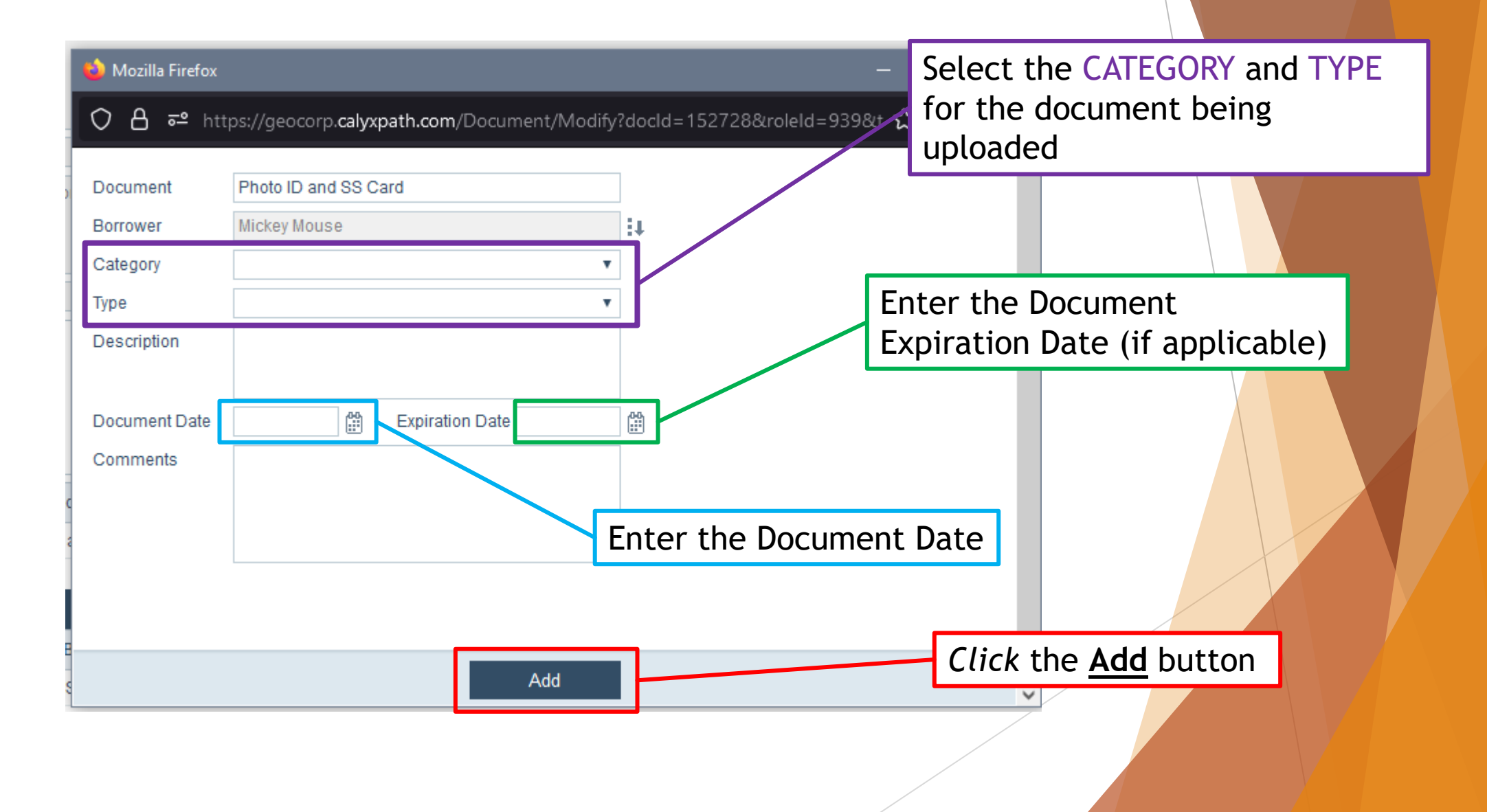

Wholesale Processor Role

List of documents that have been uploaded to the condition

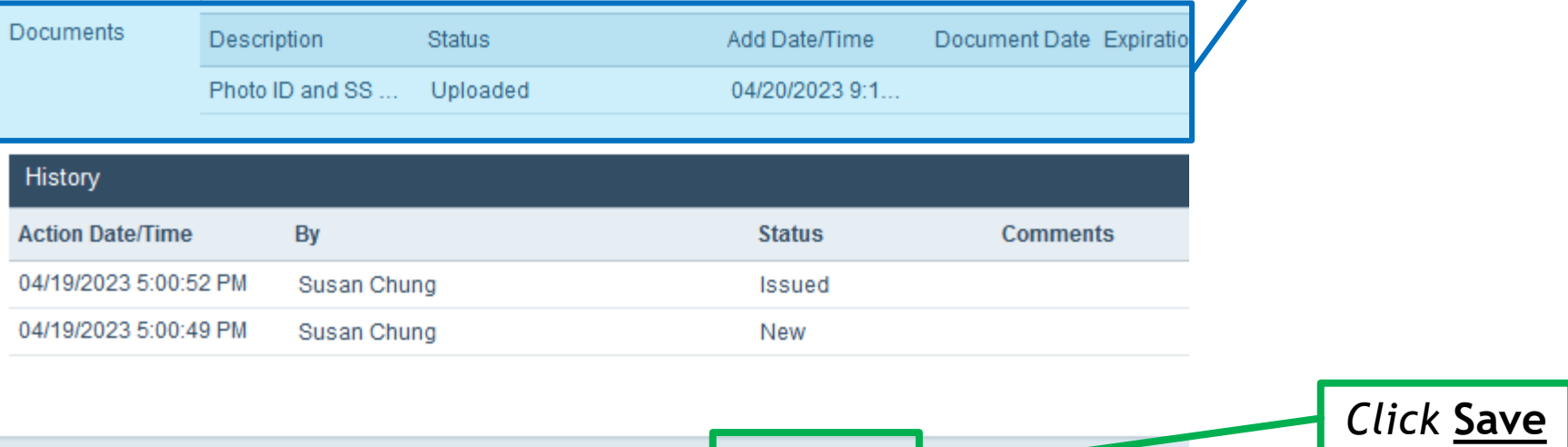

Save

**Close** 

Wholesale Processor Role

Just uploading the document(s) does NOT SUBMIT the condition for review.

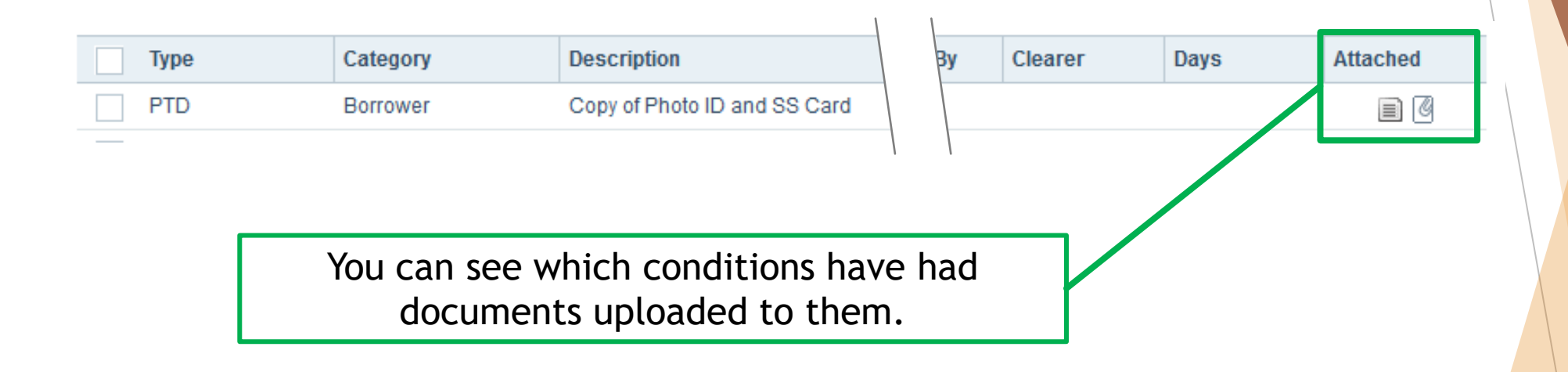

The condition is now in a ready to submit state. You are able to submit multiple conditions for review at one time so you can continue to upload documents to other conditions in the list and submit them together.

# **Submitting Loan Conditions**

## Submit Conditions

Wholesale Processor Role

You are able to submit multiple conditions for review at one time.

After you have uploaded the document(s) required to satisfy the condition:

Select the condition(s) you wish to submit for review.

In order for a condition to be reviewed and signed off, you must first SUBMIT the condition.

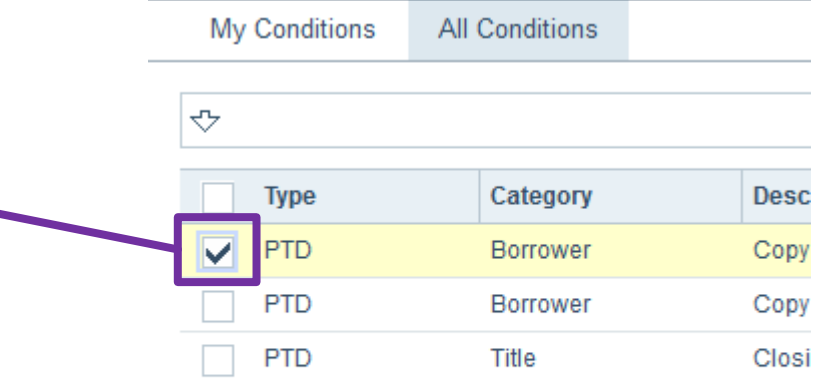

At the bottom of the screen, *click* the **Submit** button.

Move Down Move Up Submit

## Submit Conditions

Wholesale Processor Role

You will be able to tell which conditions have been Submitted for review by looking in the status column for the status "Submitted".

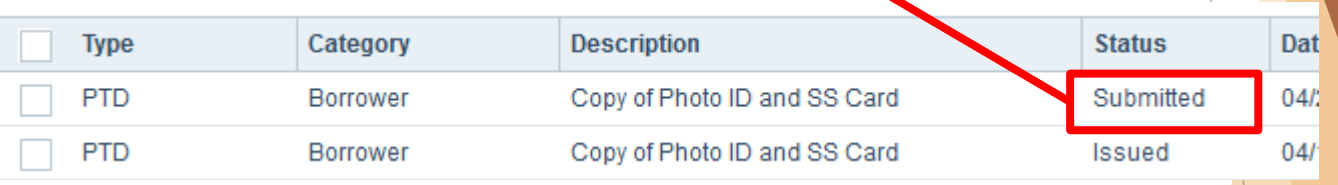

After submitting conditions for review, please email your Account Executive.

## **How to Request a Lock**

2304270003-Sample Sample X

#### Wholesale Processor Role **Click the Lock tab to go to the Lock** Page

Geo Kang (Wholesale Processor) <>>>
J Log out

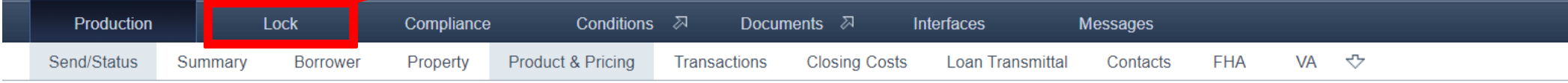

#### **Production Validation**

Loans

All validations are satisfied.

#### **Production Send/Assign History**

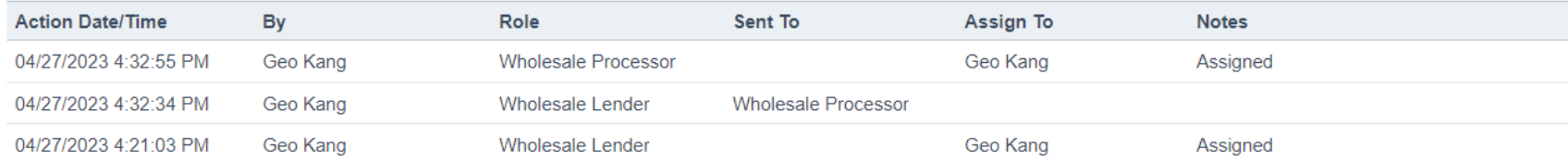

#### **Production Status History**

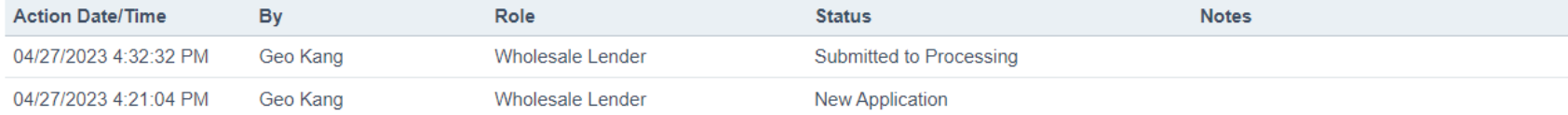

**Processing Conditions Issued** Submitted to Underwriting Cancel Withdrawn

**Convert to URLA** 

Wholesale Processor Role **Click the Request page within the** Lock tab

Geo Kang (Wholesale Processor)  $\forall$  | Log out

2304270003-Sample Sample X Loans

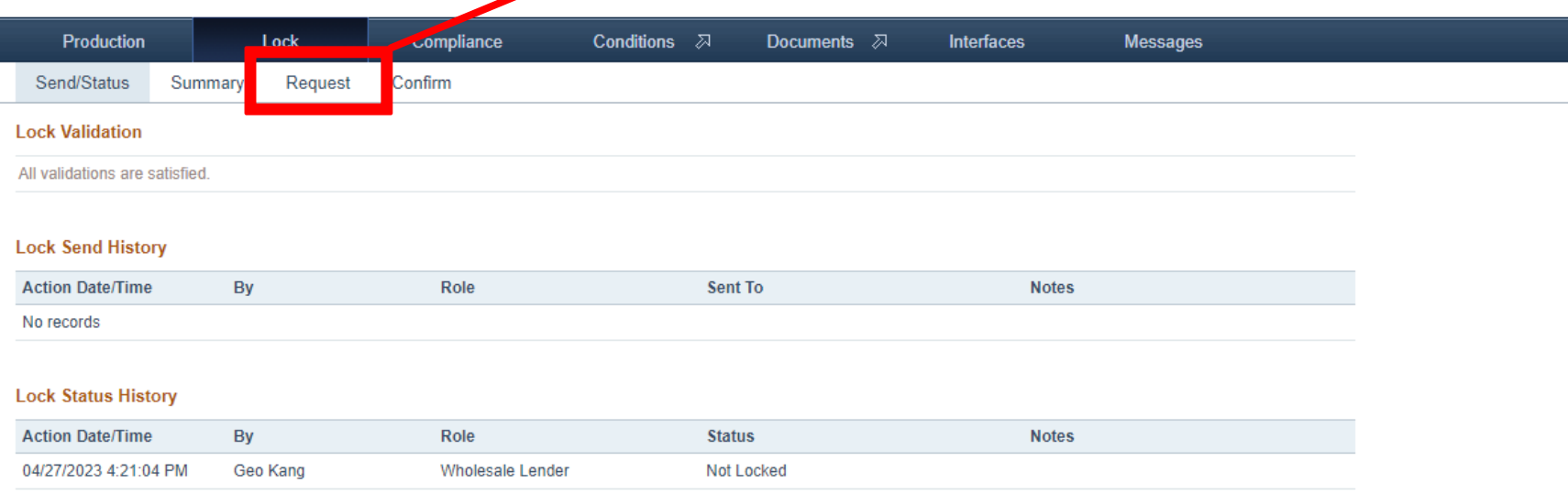

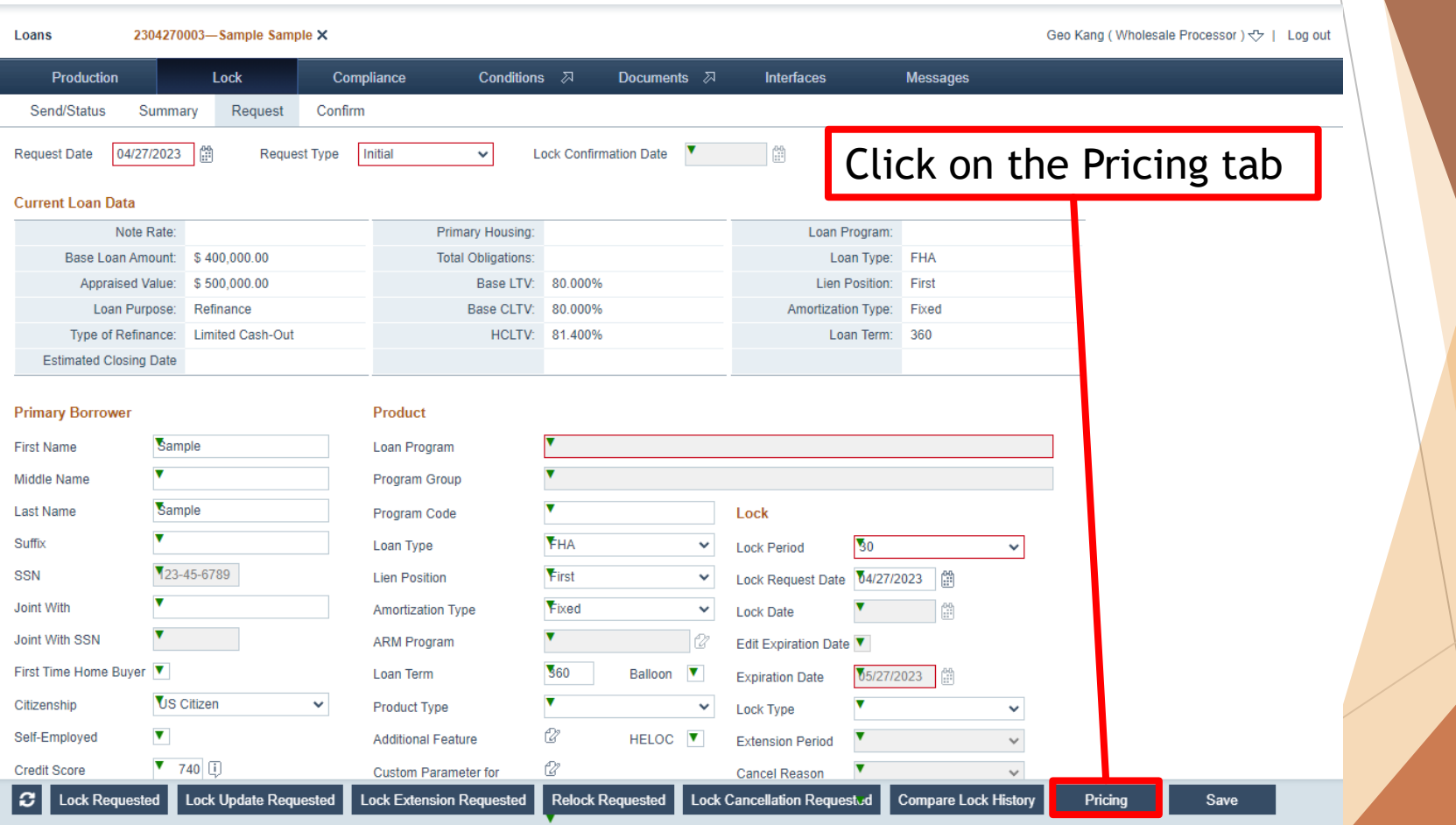

Wholesale Processor Role

Fill out all necessary parameters on the Pricing Search Parameters pop-up. If the search request is incomplete you will get an error explaining which fields are missing.

Click Search once all necessary parameters have been filled out.

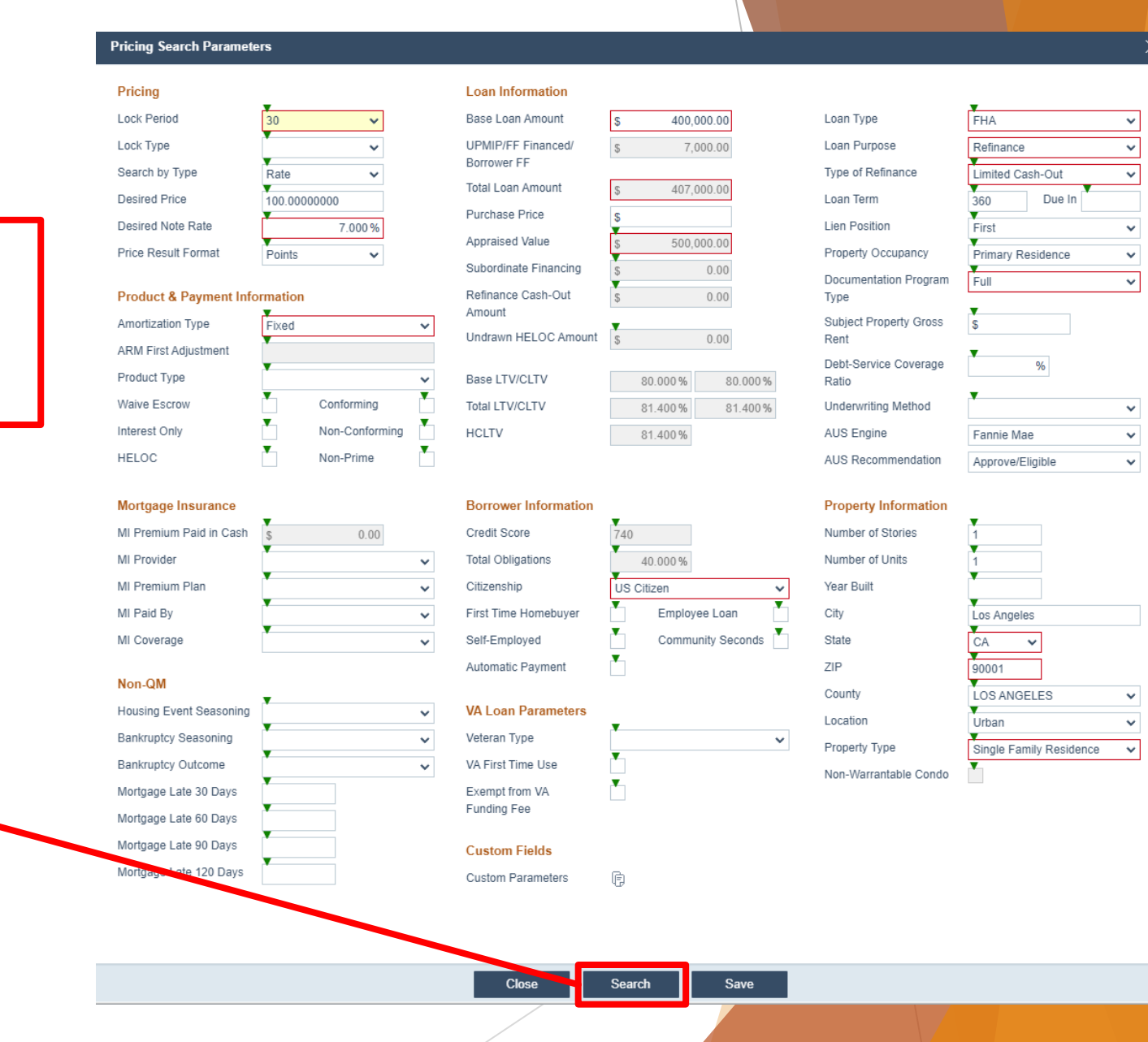

#### Wholesale Processor Role

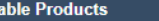

 $\times$ 

Pricing Valid For 61 Seconds Price Search Date: 04/27/2023 05:18:38 PM

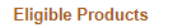

**Ineligible Products** 

Availa

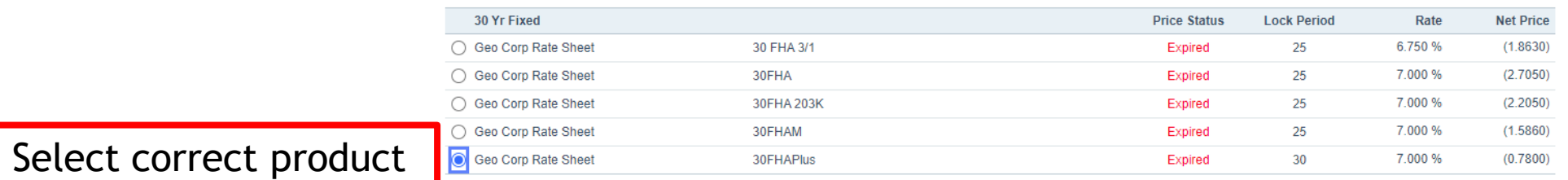

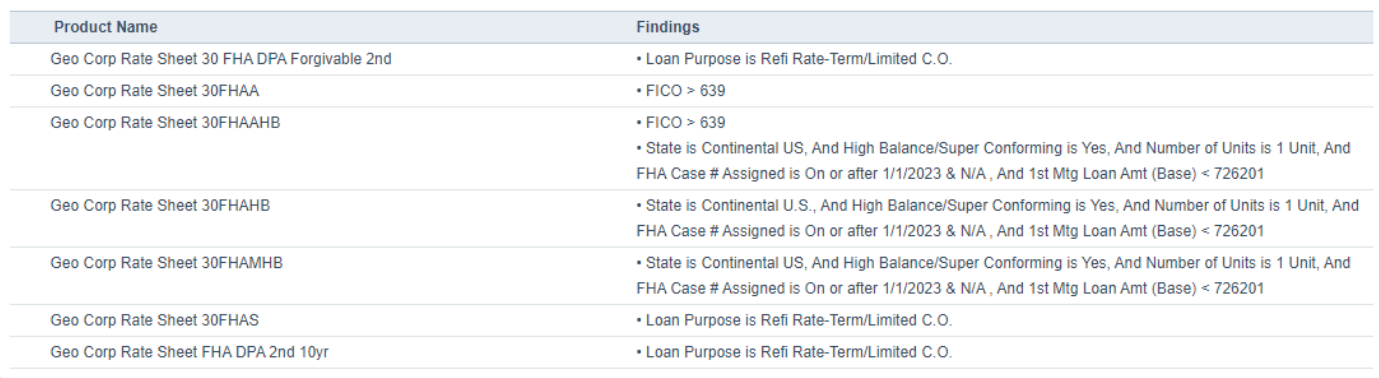

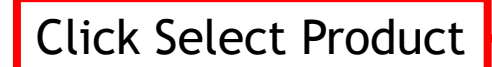

Select Product Back **Back** 

#### Wholesale Processor Role

Select desired rate. Please keep in mind that pricing that is not in parenthesis is a cost.

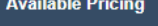

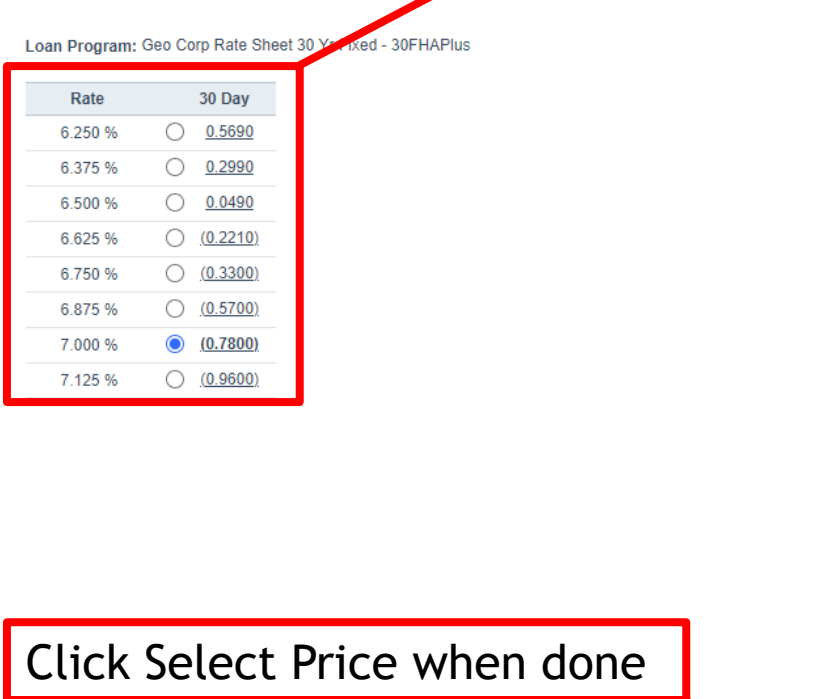

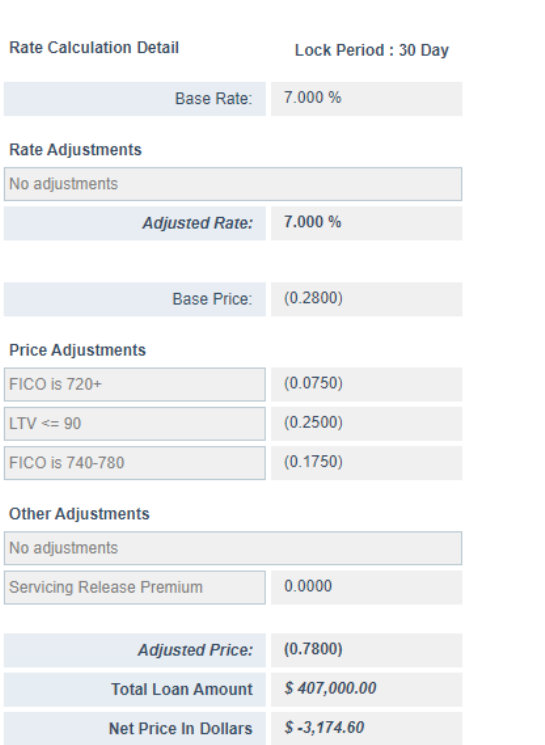

Price Search Ran On: 04/27/2023 05:18:38 PM

Reprice

**Back** 

Select Price

Wholesale Processor Role After selecting the price, the pop-up will disappear and you will be redirected to the Lock Request page. Scroll down to review Lock Price.

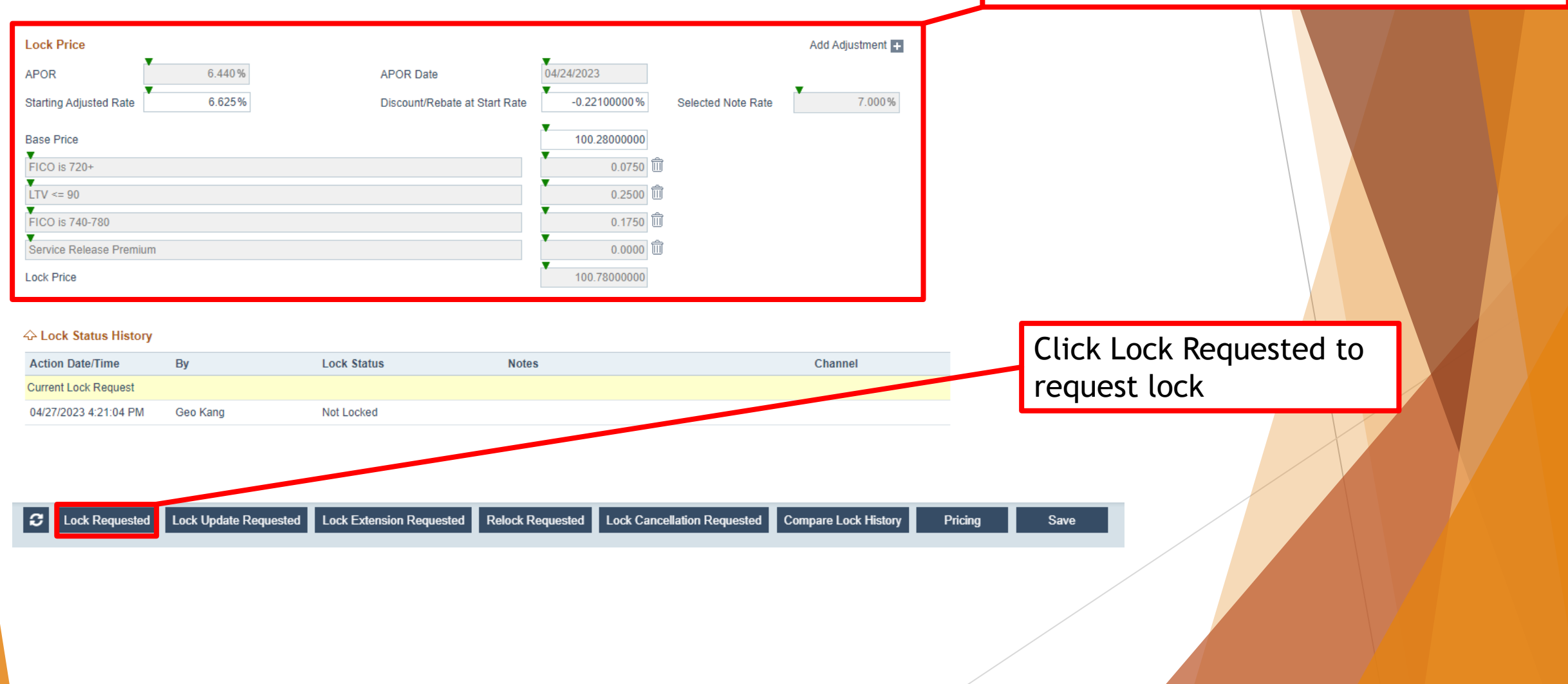

Wholesale Processor Role

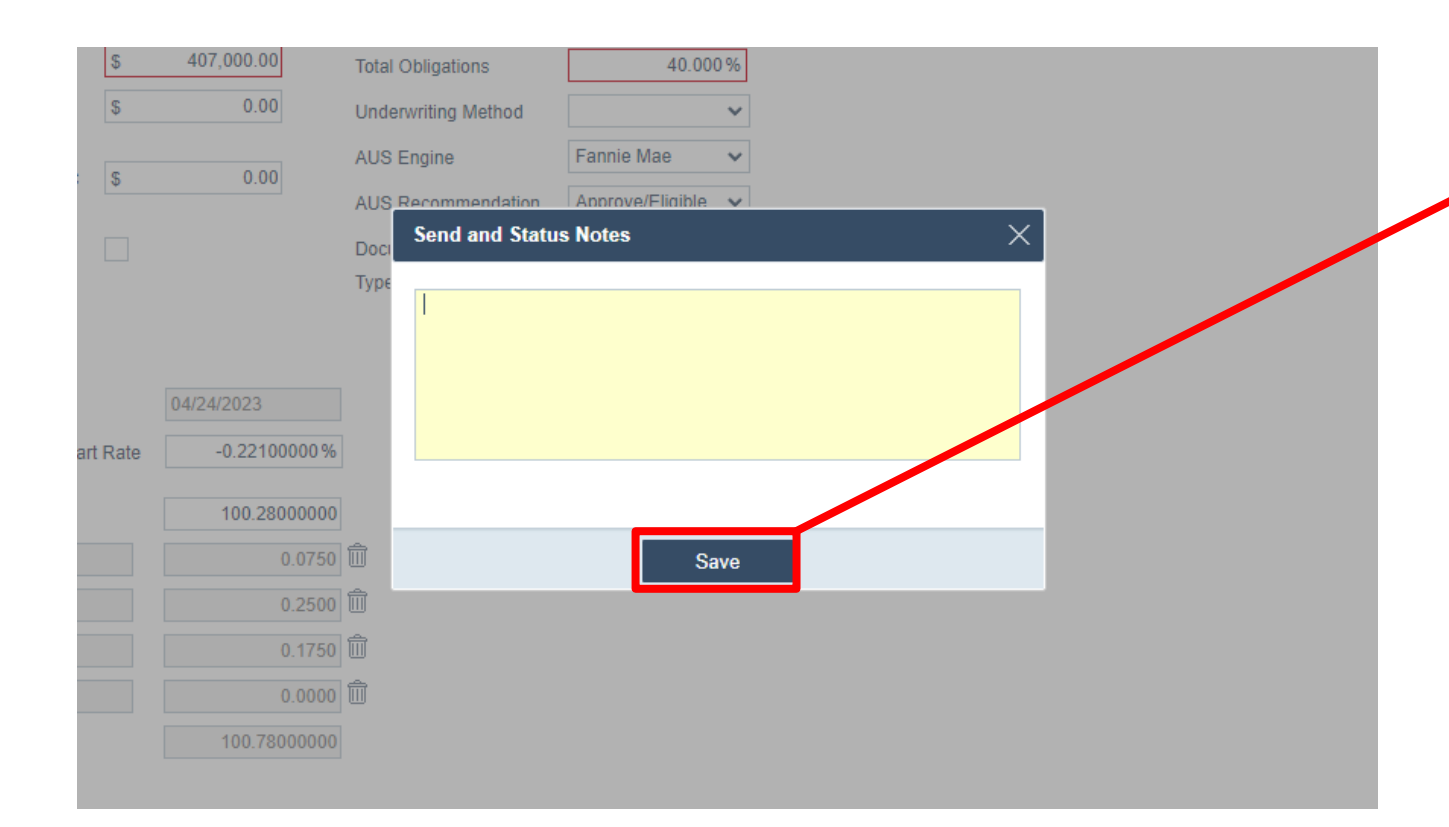

A pop-up will appear. Writing a note is not necessary but you must click the Save button to complete the lock request.

Wholesale Processor Role

After clicking Save, you will be redirected to the Lock Request page. Scroll down to Lock Status History to confirm that the lock was requested properly.

#### ← Lock Status History

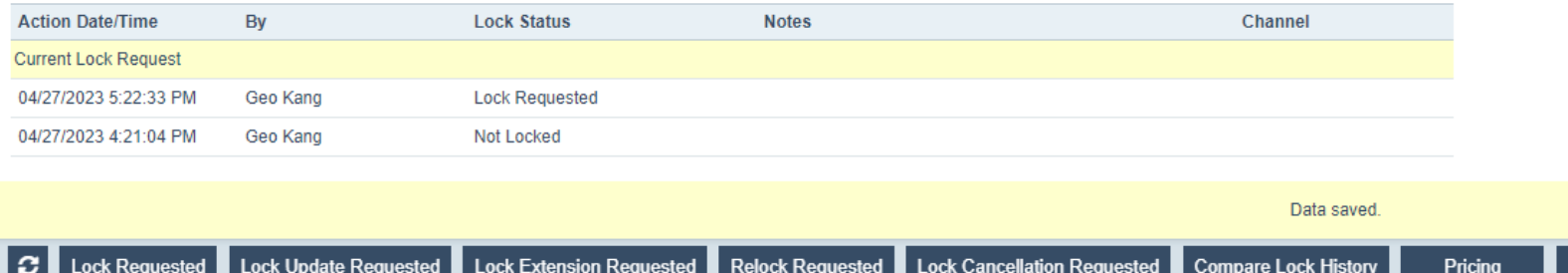

Save

The Lock Desk will confirm or deny the lock request. You should receive notification or you can check the Lock Status History.